# Gastroconsult &

**GastroTime 1.4** 

**Instruzioni per l'uso** 

## **Sommario**

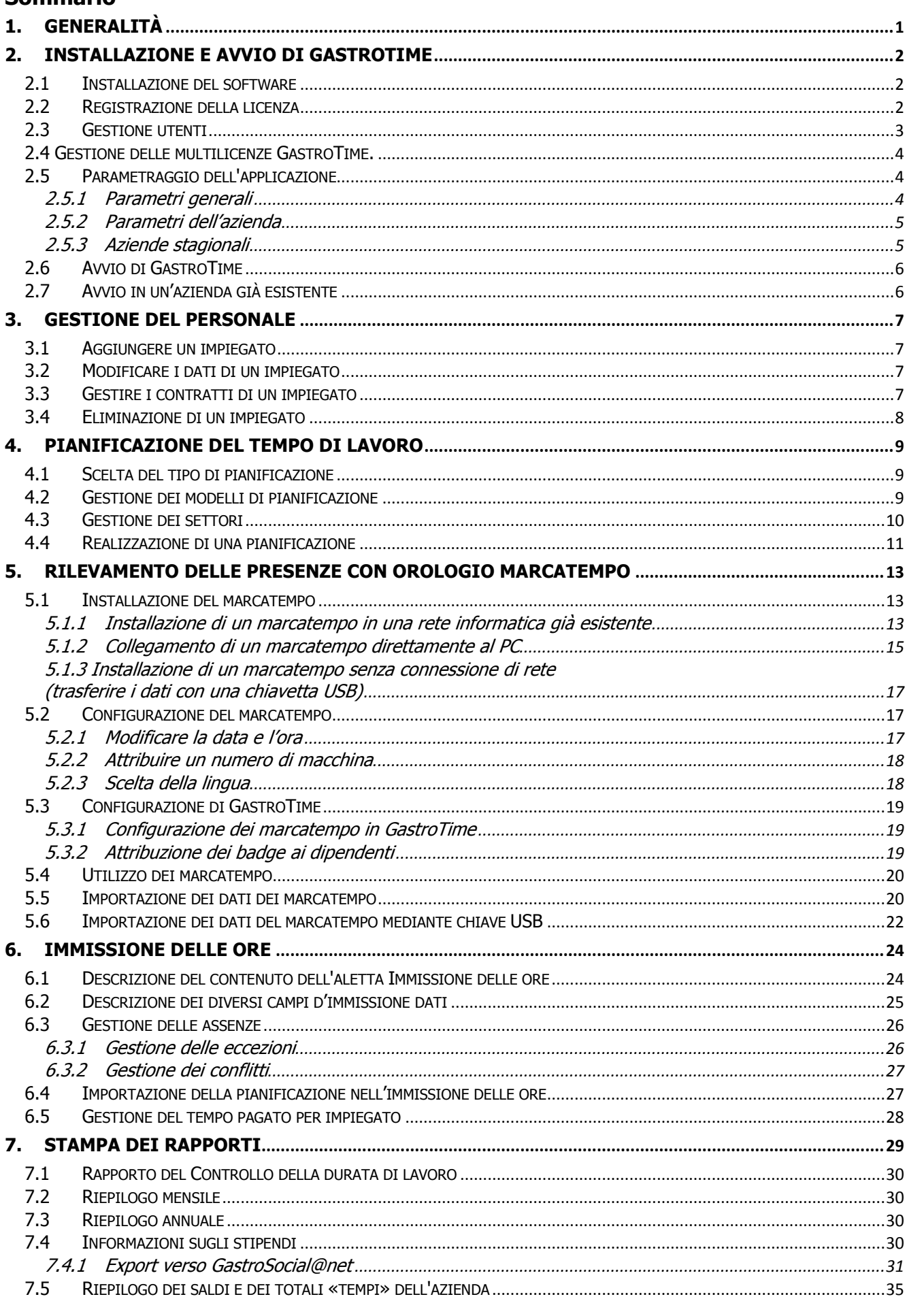

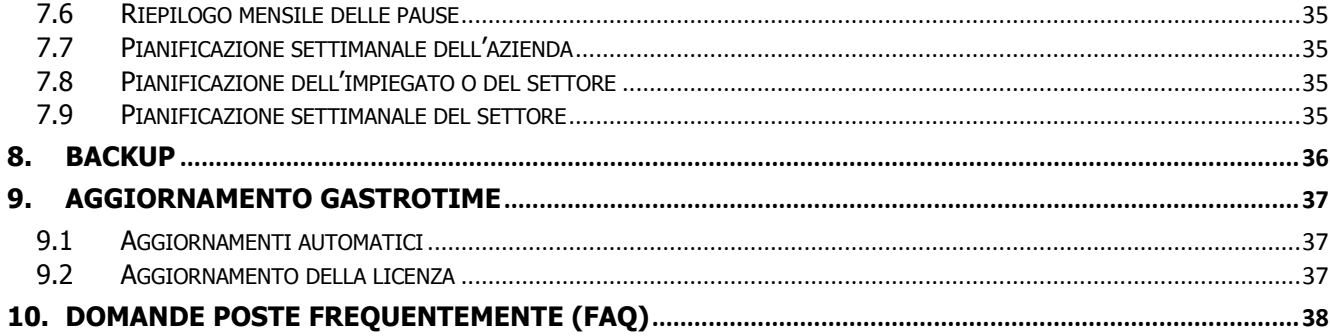

# **1. Generalità**

GastroTime è un software destinato alle aziende alberghiere o di ristorazione che desiderano introdurre un sistema informatico per la gestione del tempo di lavoro dei loro collaboratori. Esso è concepito in modo da poter rispondere ai bisogni della convenzione collettiva di lavoro.

Concretamente GastroTime vi permette di:

- Pianificare gli orari di lavoro dei vostri collaboratori grazie a uno strumento grafico e intuitivo e di stampare tali pianificazioni.
- Creare automaticamente, in base ai dati immessi giornalmente, i diversi documenti di controllo del tempo di lavoro di GastroSuisse: Controllo della durata di lavoro, Riepilogo mensile e Riepilogo annuale. È inoltre disponibile un documento contenente i dati necessari per impostare dei fogli-paga.

A partire dalla versione 1.4 di GastroTime, i dati non sono più registrati localmente sul computer dell'utente, ma su un server di Gastroconsult. Questo permette un utilizzo su diversi computer e da parte di più persone. Tuttavia, non è possibile un utilizzo simultaneo da parte di più persone all'interno della stessa azienda. A partire da questa versione, per l'utilizzo di GastroTime è necessario un accesso a Internet.

# **2. Installazione e avvio di GastroTime**

#### **2.1 Installazione del software**

Per installare GastroTime sul votre computer, inserite il CD-ROM di GastroTime nel lettore di CD-ROM. L'installazione dovrebbe cominciare automaticamente, ma se non fosse il caso, eseguite il programma setup che si trova sul CD-ROM.

La prima cosa da fare è selezionare la lingua d'installazione, poiché GastroTime è un software multilingue (francese, tedesco, italiano e inglese). La lingua che scegliete qui sarà la lingua di *default* di GastroTime, ma potrete sempre modificarla più tardi. Si consiglia tuttavia di scegliere durante l'installazione la lingua che usate più correntemente.

Il software GastroTime necessita di un'altra applicazione per funzionare (.NET Framework 4.0). Quest'ultima è scaricata automaticamente al momento dell'istallazione di GastroTime, qualora non fosse presente nel vostro sistema. È pertanto possibile che le sia richiesta di accettare le condizioni di utilizzo di tale software.

Seguite poi le istruzioni d'installazione standard di GastroTime.

#### **2.2 Registrazione della licenza**

All'acquisizione di GastroTime, avete ricevuto un file di licenza da Gastroconsult SA. Si tratta di un file destinato unicamente alla vostra azienda. Potete farlo pervenire ai diversi collaboratori incaricati di utilizzare GastroTime. Questo file di licenza è la chiave che vi permette di accedere al vostro database sul server.

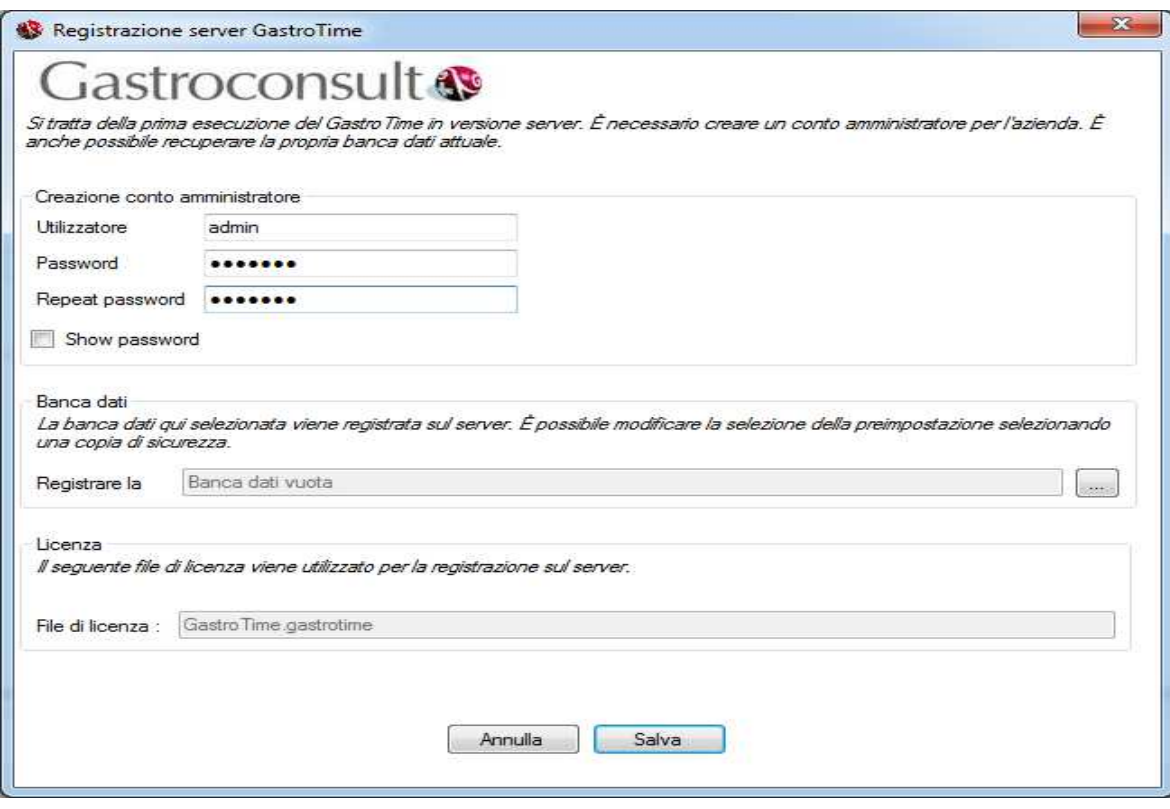

**Figura 1:** Finestra di registrazione della licenza

Al momento del primo utilizzo di GastroTime con la licenza fornita, vi sarà richiesto di creare un utente amministratore. (doppio clic sulla schedario licenza per aprire la scatola di dialogo Fig.1). Questo tipo di utente vi permetterà in seguito di crearne altri per i vostri diversi collaboratori. La stessa finestra, illustrata nella Figura 1, vi permette di selezionare il database iniziale da salvare sul server e il file di licenza da utilizzare. Nella maggior parte dei casi, potete conservare la proposta di default. Se GastroTime ha rilevato la presenza di un database nella versione precedente, vi proporrà di riprenderlo.

Quando avrete terminato, cliccate sul tasto *Salva*. A questo punto si aprirà una finestra di dialogo che vi chiederà di inserire di nuovo il vostro nome utente e la vostra password. La stessa finestra di dialogo si aprirà a ogni avvio di GastroTime. Dopo che avrete inserito queste informazioni, GastroTime si avvierà.

Al primo avvio di GastroTime su un altro computer, non sarà visualizzata la finestra di registrazione licenza. Dovrete tuttavia selezionare il file di licenza, a meno che GastroTime non rilevi automaticamente una licenza valida. In seguito, per avviare GastroTime, dovrete inserire il vostro nome utente e la vostra password.

#### **2.3 Gestione utenti**

È possibile creare tutti gli utenti che vi servono. Attenzione a non confondere utenti e dipendenti: un utente è una persona che ha accesso all'applicazione GastroTime della vostra azienda mentre un dipendente è una persona il cui tempo di lavoro viene gestito in GastroTime. Al momento della registrazione della licenza, avete creato il primo utente della vostra azienda. Questo utente riveste la funzione di amministratore che gli conferisce ogni diritto sull'applicazione GastroTime. Ai vostri utenti possono essere accordate altre autorizzazioni:

- Gestione del personale: permette all'utente di accedere all'aletta *Gestione del personale* e quindi di gestire i dipendenti in GastroTime.
- Registrazione del tempo: permette all'utente di accedere a tutte le funzioni di gestione del tempo di lavoro dei dipendenti, cioè a quelle funzioni legate alla pianificazione, all'immissione delle ore, al marcatempo e alle assenze.
- Gestione dei rapporti: permette all'utente di accedere all'aletta Rapporti e quindi di generare i diversi rapporti e pianificazioni disponibili in GastroTime.

Potete naturalmente accordare a un utente più di un'autorizzazione.

La gestione degli utenti si effettua dall'aletta *Gestione degli utenti* illustrata nella Figura 2. Da questa aletta, potete creare, eliminare e modificare gli utenti. Nella colonna di sinistra trovate l'elenco degli utenti già creati. A destra, le autorizzazioni per l'utente selezionato.

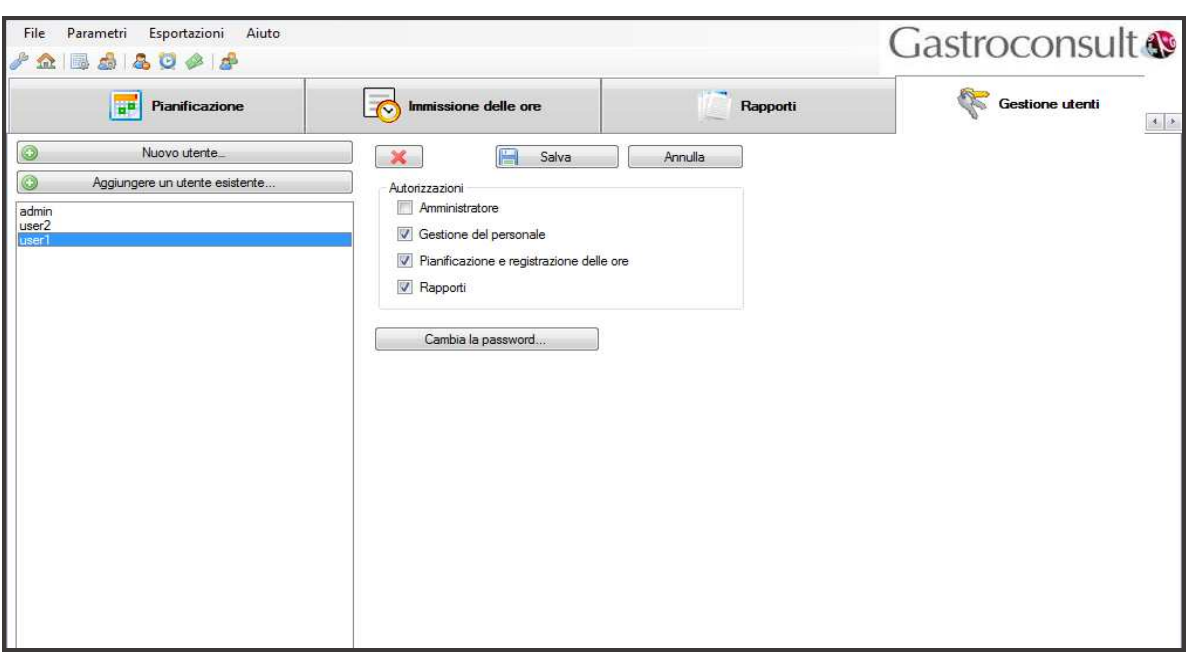

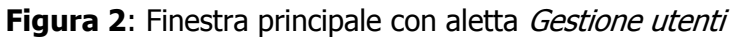

#### **2.4 Gestione delle multilicenze GastroTime.**

Come regola di base GastroTime consente solo una licenza per ciascuna postazione di lavoro. Poiché le licenze sono legate a una sola azienda, questo permette di gestire solo un'unica azienda. Tuttavia esistono licenze che consentono di gestire più aziende. Le funzionalità descritte in questo capitolo sono disponibili solo se si dispone di almeno una licenza di questo tipo. Avete la possibilità di registrare un numero di licenze pari a quante sono in vostro possesso.

Avviate GastroTime con ciascuna licenza e cliccate due volte sui file della licenza. La procedura per ogni file è la stessa descritta nel capitolo 2.2 Registrazione della licenza. In seguito potete selezionare in due modi l'azienda tra quelle di cui possedete una licenza.

- Avviate GastroTime come al solito. In questo caso viene chiesto di scegliere quale azienda si desidera aprire.
- Avviate GastroTime cliccando due volte sul file licenza dell'azienda corrispondente.

In generale gli utenti sono sempre legati a un'azienda, e precisamente quella a cui l'utente è stato aggiunto. Tuttavia avete la possibilità di aggiungere un utente di un'altra azienda. Questo permette ad una persona di gestire diverse aziende con un unico nome utente e una password. Per aggiungere un utente di un'altra azienda, cliccate sul segnalibro *Gestione utente* e su Aggiungere utente esistente.

Quindi selezionate l'utente da aggiungere e concedetegli i diritti di cui gode nell'azienda abituale. Questi diritti non riguarderanno l'altra azienda, per la quale questo utente è destinato. Egli apparirà come un utente di quest'azienda, ma con il nome dell'azienda originaria.

Si noti che è possibile aggiungere gli utenti di un'altra azienda solo se si possiede una licenza di quest'altra azienda.

#### **2.5 Parametraggio dell'applicazione**

#### **2.5.1 Parametri generali**

Alla prima utilizzazione del software GastroTime, dovrete definire un certo numero di parametri. Nel menu Parametri, aprite prima Parametri generali. La finestra di dialogo che si apre vi permette di definire la lingua, come pure il primo giorno della settimana. Potete anche disattivare alcuni messaggi di avviso. E' anche qua che potete scegliere e parametrare il vostro sistema di marcatempo.

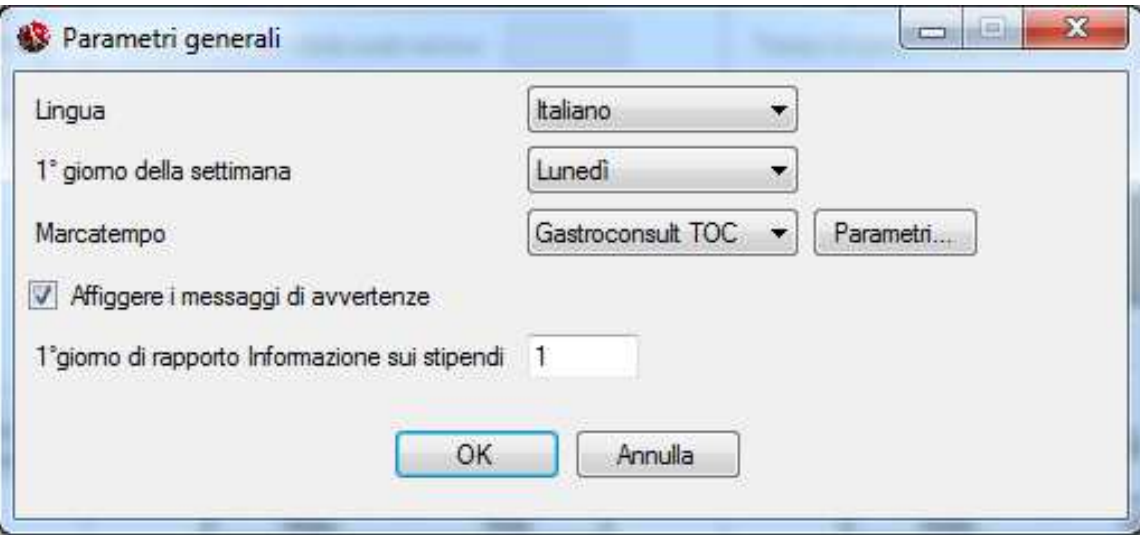

**Figura 3** : Finestra di dialogo Parametri generali

#### **2.5.2 Parametri dell'azienda**

Potete aprire la finestra di dialogo **Parametri dell'azienda** a partire dal menu *Parametri*. Essa vi permette di definire i parametri propri al vostro stabilimento, eccetto il nome dello stabilimento. Non essendo questi parametri sempre i medesimi durante la vita di un'azienda, vi è possibile cambiarli senza che ciò influenzi i dati che avete già immesso. Ogni valore definito è associato a una data di validità "valido a partire da". È il motivo per cui questa finestra ha un funzionamento un po' inusuale.

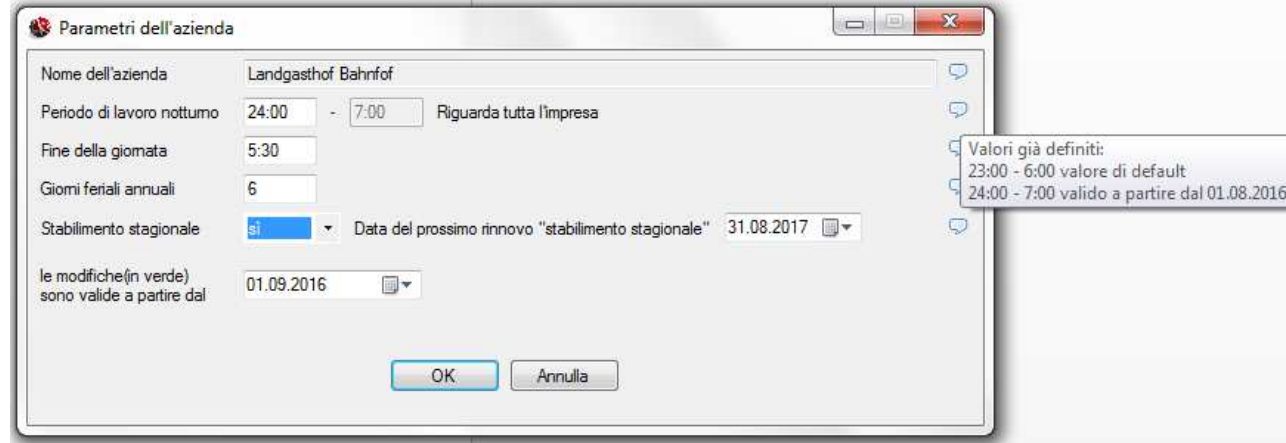

**Figura 4** : Finestra di dialogo Parametri dell'azienda

Accanto a ogni parametro, trovate un'icona a forma di nuvoletta:  $\mathbb{R}$ . Se vi posizionate sopra il puntatore del mouse, appare una piccola annotazione. Essa contiene la lista dei valori che sono stati assegnati a questo parametro con le loro rispettive date. Il valore inscritto nel parametro è il valore attuale. Nell'esempio della Figura 4, si può osservare che il parametro *Periodo di lavoro notturno* possiede due valori:

- Il valore di *default* 23h00 06h00
- ll valore modificato è di 24h00 07h00, valido a partire dall' 01.09.2016

Questo comportamento vale anche per gli parametri Fine della giornata e Giorni feriali annuali.

Non è tuttavia valido per Nome dello stabilimento. In caso di modifica o cambio mente di nome di stabilimento voi vi dovete inviate al vostro rivenditore. Questo vi stabilirà una nuova licenza che sostituirà l'anziana.

Quando modificate il valore di uno dei parametri, il suo campo diventa verde. Ciò indica che quando cliccherete sul tasto OK, questo parametro sarà registrato con la data di validità selezionata. **Attenzione**: se introducete una data di validità anteriore alla data del giorno, tutti i dono-nato pignoramenti fino là saranno cancellati.

#### **2.5.3 Aziende stagionali**

Le imprese che intendono essere considerate azienda stagionale devono presentare all'Ufficio di controllo del CCNL dell'industria alberghiera e della ristorazione una domanda di ammissione quale azienda stagionale. Alla domanda vanno allegati i dati, elencati per mese, concernenti la cifra d'affari degli ultimi due anni civili (1°gennaio - 31 dicembre) precedenti la presentazione della domanda. Se ritiene che i presupposti siano adempiuti, l'Ufficio di controllo rilascia un'autorizzazione quale azienda stagionale per i due anni successivi.

Informazioni complementari su http://www.l-gav.ch

#### **2.6 Avvio di GastroTime**

Dopo aver definito i parametri descritti nel capitolo precedente, dovete ancora effettuare qualche operazione affinché GastroTime sia pronto a gestire il tempo di lavoro dei vostri impiegati. La prima cosa da fare è definire la lista dei vostri impiegati. Per questo, riferitevi al capitolo 3.1 Aggiungere un impiegato.

Quando avrete inserito tutti i vostri impiegati nel software GastroTime, potete cominciare a usarlo per la gestione del tempo. Vi consigliamo comunque di seguire ancora il capitolo seguente: 2.7 Avvio in un'azienda già esistente. Potete anche configurare la pianificazione seguendo il capitolo 4 Pianificazione del tempo di lavoro.

#### **2.7 Avvio in un'azienda già esistente**

Nella maggior parte dei casi, ed è probabilmente il vostro, l'inizio dell'uso di GastroTime per la gestione del tempo di lavoro degli impiegati non coincide con la creazione dell'azienda alberghiera o di ristorazione. Probabilmente possedete già un metodo, forse scritto a mano, per quest'esigenza. GastroTime mette a vostra disposizione degli strumenti che vi permettono di realizzare facilmente la transizione dal vostro vecchio metodo a quello proposto da questo software. Questa transizione potrebbe essere effettuata a qualunque data, ma è consigliabile, per una maggiore chiarezza, scegliere il primo giorno di un mese.

Se siete in questa situazione, diverse azioni devono essere effettuate affinché il software GastroTime possa riprendere correttamente il conteggio delle ore dei vostri impiegati. Assicuratevi prima di tutto di aver effettuato le azioni del capitolo precedente.

Come prima cosa bisogna definire la data d'arrivo di tutti i vostri collaboratori come la data di messa in funzione di GastroTime, invece della data della loro reale assunzione. Per fare ciò, andate nell'aletta Gestione del personale dove troverete la lista del personale insieme alle date d'arrivo di ciascuno. Fate passare tutti i vostri impiegati e cambiate la data d'arrivo se quest'ultima è precedente alla data di messa in funzione di GastroTime. Ben inteso, questa operazione non deve essere fatta per gli impiegati che cominceranno a lavorare dopo la messa in funzione di GastroTime. Per quest'ultimi, basta immettere la data d'inizio attività nel vostro stabilimento.

In secondo luogo, bisogna definire i riporti d'ore, di vacanze… di tutti gli impiegati già assunti prima dell'avvio di GastroTime. Ciò è possibile anche dall'aletta Gestione del personale. Selezionate un impiegato di questo tipo e cliccate sul tasto *Riporti iniziali...*, tasto che farà apparire dei nuovi parametri dell'impiegato. Immettete qui i riporti dei giorni di riposo, dei giorni feriali, delle vacanze, delle ore di lavoro e del tempo di riposo supplementare dell'impiegato selezionato. Questi riporti saranno presi in considerazione per stabilire i rapporti del primo mese di gestione delle ore di lavoro con GastroTime.

**La definizione dei riporti iniziali deve essere fatta solo al momento dell'avvio del software e unicamente per gli impiegati che lavoravano già per il vostro stabilimento a quella data. Per il personale assunto più tardi, non dovete in nessun caso modificare i riporti iniziali.**

# **3. Gestione del personale**

Il contenuto dell'aletta **Gestione del personale** vi permette di definire la lista dei vostri impiegati e i loro dati specifici. Tutto a sinistra, troverete la lista degli impiegati<sup>1</sup>, che è vuota al momento della prima esecuzione di GastroTime. Il resto dell'aletta contiene i dati dell'impiegato selezionato.

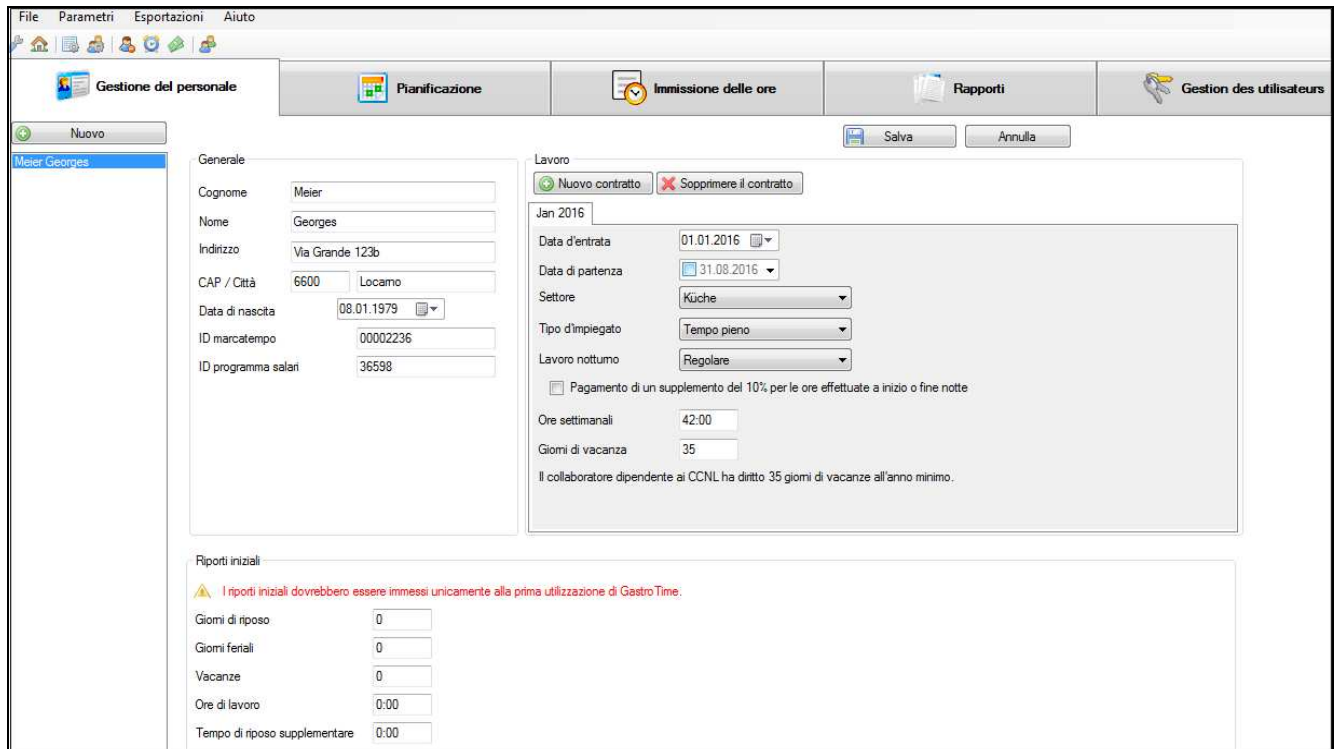

**Figura 5** : Finestra principale con l'aletta Gestione del personale

#### **3.1 Aggiungere un impiegato**

Per creare un nuovo impiegato, cliccate sul tasto Wuovo. Nella parte di destra, potete ora completare le informazioni proprie a questo impiegato. Non dimenticate di cliccare sul tasto  $\Box$  Salva quando avrete terminato.

#### **3.2 Modificare i dati di un impiegato**

Potete in ogni momento modificare i dati di un impiegato selezionandolo nella lista, effettuando la modifica e salvandola in seguito.

#### **3.3 Gestire i contratti di un impiegato**

Se alcuni dati di un impiegato dovrebbero cambiare al corso della sua assunzione GastroTime permette di creare un nuovo contratto con i suoi nuovi dati. Per difetto, ogni impiegato possiede un contratto. Per crearne uno nuovo cliccare sul pulsante  $\bullet$  Nuovo contratto : una nuova scheda di contratto sarà creata (con come titolo il mese di inizio del contratto). Vi rimane solamente da completare i dati di questo nuovo contratto.

l

<sup>&</sup>lt;sup>1</sup> Questa lista comprende solo i collaboratori che sono attualmente impiegati. Se volete far apparire tutti gli impiegati, compresi quelli che non lavorano più o non ancora per la vostra ditta, cliccate sul tasto Mostra tutti gli impiegati **nella** barra degli strumenti.

I periodi di contratti di un impiegato non possono ovviamente cavalcarsi. In più, non potrete definire due contratti diversi per un impiegato sullo stesso mese. I cambiamenti senza interruzione di lavoro dovranno quindi farsi alla fine d'un mese. Per esempio, non potete terminare un contratto al 15 gennaio 2017 et comminciare il prossimo al 16 gennaio, ma lo potete fare al 31 gennaio per comminciare il prossimo il 1° febbraio.

E comunque possibile sopprimere un contratto utilizzando il pulsante corrispondente. Lo potete fare per esempio in caso di errori. Notate comunque se sopprimete un contratto, tutte le entrate relative a questo contratto (gestione delle ore, pianificazione…) saranno definitivamente soppressi.

#### **3.4 Eliminazione di un impiegato**

È possibile eliminare un impiegato, benché sia sconsigliato nella maggior parte dei casi. Per fare ciò, scegliete l'impiegato da eliminare nella lista, cliccate sul tasto destro del *mouse* e poi su **X** Elimina.

**Attenzione, questa operazione eliminerà tutti i dati relativi all'impiegato. Se l'impiegato ha lasciato l'azienda, si raccomanda di definire la data di partenza, ma di non eliminarlo.** 

# **4. Pianificazione del tempo di lavoro**

Il software GastroTime mette a vostra disposizione uno strumento che vi permette di pianificare gli orari di lavoro dei vostri impiegati. Ciò può essere fatto con lo scopo di stampare tali pianificazioni (vedi 7 Stampa dei rapporti) oppure con lo scopo d'importare la pianificazione nell'immissione delle ore (vedi 6.4 Importazione della pianificazione nell'immissione delle ore), cosa che può facilitare quest'ultima operazione.

Un'utilizzazione ideale del software consiste nel definire la pianificazione degli orari di lavoro di tutti gli impiegati/settori in anticipo, e questo per tutti i giorni a partire dalla messa in funzione di GastroTime per la gestione del tempo di lavoro. Tuttavia, contrariamente all'immissione delle ore, la pianificazione non è un'operazione obbligatoria. Potete benissimo gestire il tempo del vostro stabilimento senza usare questo strumento.

#### **4.1 Scelta del tipo di pianificazione**

Il software GastroTime mette a vostra disposizione due tipi di pianificazione. Una pianificazione per impiegato, dove definite gli orari di lavoro di tutti i vostri impiegati separatamente, e una per settore, dove definite gli orari di lavoro per dei gruppi d'impiegati.

Il tipo di pianificazione per impiegato è definito di *default*. Se preferite una pianificazione per settore, cliccate su Settori per la pianificazione nel menu Parametri. Ciò apre una finestra di dialogo specifica per la gestione dei settori. Vistate quindi la casella *Usa i settori per la pianificazione*. Dopodiché, dovrete definire i vostri settori. Per questo, riferitevi al capitolo 4.3 Gestione dei settori.

Se desiderate ritornare a una pianificazione per impiegato, basta togliere il visto dalla casella Usa i settori per la pianificazione.

#### **4.2 Gestione dei modelli di pianificazione**

Se avete degli orari che si ripetono spesso, i modelli di pianificazione potranno facilitare il vostro compito di pianificazione. Infatti, create un modello di pianificazione una volta per tutte definendo le ore di inizio e le ore di fine di una giornata tipo. In seguito, vi basteranno pochi clic per ritrovare questo modello nella vostra pianificazione.

Per definire dei modelli di pianificazione, cliccate su **Modelli di pianificazione** nel menu Parametri. Si aprirà la finestra di dialogo presentata qui sotto.

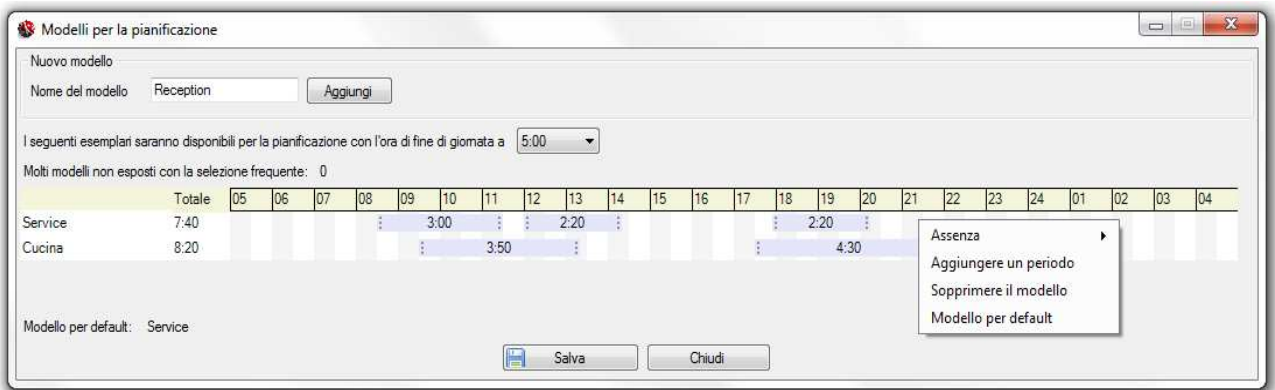

**Figura 6** : Finestra di dialogo Modelli per la pianificazione

Questa finestra è separata in due parti. La prima parte vi permette di definire un nuovo modello, la seconda lista i modelli esistenti e vi permette di modificarli.

La modifica dei periodi di lavoro o in assenza di un modello si fà come la pianifica reale. Per sopprimere un modello, fate un clic destro sulla linea corrispondente (no su un periodo) poi cliccate sull'elemento del menu corrispondente. Nello stesso modo potete definire il modello per *default*.

#### **4.3 Gestione dei settori**

I settori si usano per facilitare la pianificazione, sia nel caso abbiate scelto una pianificazione per impiegato, che una per settore. Di *default*, Gastrotime vi propone cinque settori predefiniti, ma potete benissimo cambiarli o aggiungerne. Per farlo, nel menu *Parametri*, cliccate su *Settori per la* pianificazione. La finestra di dialogo che si apre contiene fra l'altro la lista di settori della vostra azienda. GastroTime vi dà la possibilità di crare fino a dieci settori.

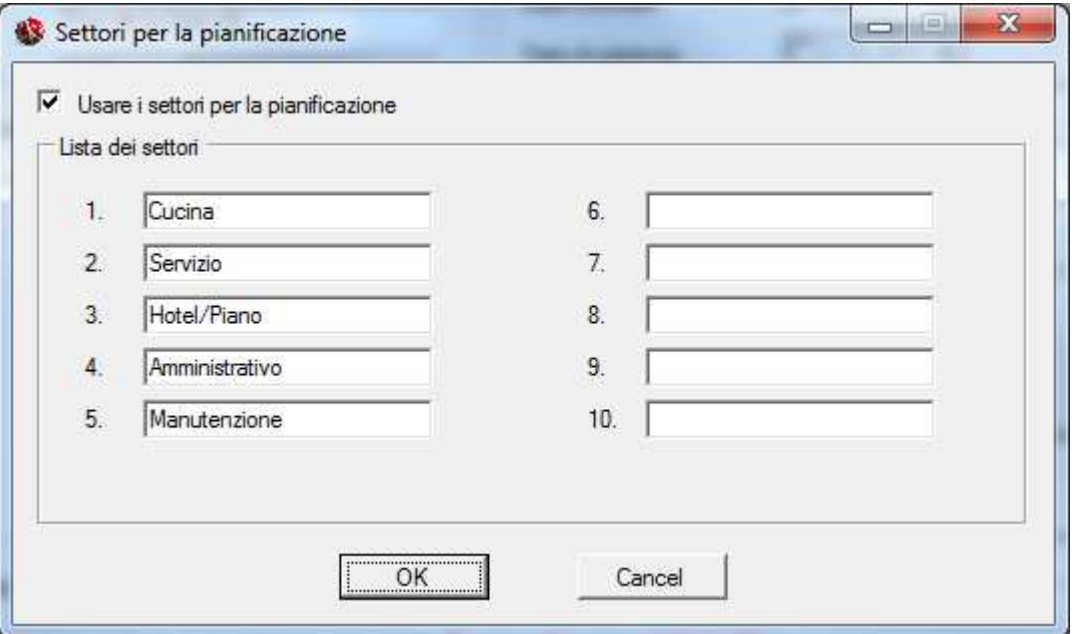

**Figura 7** : Finestra di dialogo Settori per la pianificazione

Per modificare un settore già esistente, basta cambiarne l'instestazione. Per crearne uno nuovo, immettete semplicemente il nome che volete dargli in una casella ancora vuota. Infine, per eliminarne uno, cancellatene semplicemente il nome.

Ogni impiegato è associato a un settore. Dovete definirlo nell'aletta **AE** Gestione del personale.

#### **4.4 Realizzazione di una pianificazione**

Per gestire la pianificazione del vostro stabilimento, cliccate sull'aletta **ELL** Pianificazione. Quest'aletta contiene la pianificazione della settimana selezionata. Potete cambiare questa settimana modificando la data del calendario che si trova in alto a sinistra della pianificazione. Non dimenticate di salvare il vostro lavoro con il tasto  $\Box$  Salva prima di cambiare la data.

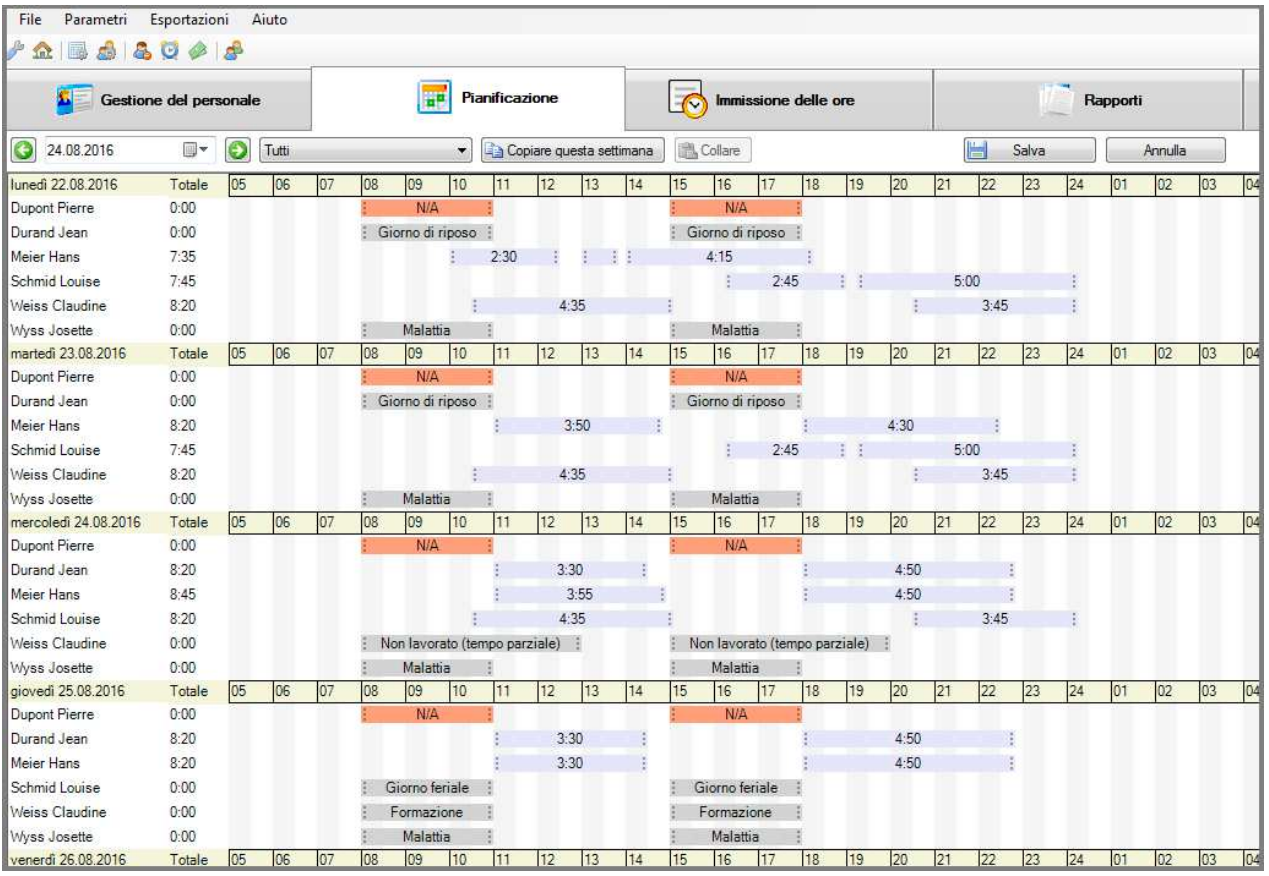

**Figura 8** : Finestra principale con l'aletta Pianificazione

Ogni impiegato o settore è rappresentato da una riga su ogni giorno della pianificazione. Ognune di queste ligne comprende uno o più periodi di lavoro che potete spostare e dimensionare afinchè corrispondono al orario desiderato. La durata del periodo appare al centro di quest'ultimo. Il totale delle ore di lavoro del giorno è indicato a sinistra.

Per spostare un periodo di lavoro, basta cliccarci sopra e spostarlo facendo scivolare il *mouse*. Per modificare l'ora d'inizio di un periodo, basta cliccare sulla sua estremità sinistra e spostarla. Idem per l'ora di fine di un periodo.

Se desiderate aggiungere un nuovo periodo di lavoro o un assenza, fate un clic destro sulla ligna (ma non su un periodo) dove il nuovo periodo deve essere creato poi selezionare nel menu contestuale Aggiungere un periodo. Per sopprimere un periodo, fate un clic destro su questo periodo poi scegliete Sopprimere il periodo.

Per definire un giorno d'assenza, fate un clic destro sulla ligna. Un menu contestuale appare. Scegliete Assenza poi il motivo dell'assenza. Potete anche spostare e ridimensionare i periodi d'assenza anche se le ore di inizio e di fine di queste non hanno un significato particolare per GastroTime. Per ritrovare un periodo di lavoro normale, scegliete l'assenza Nessuna. Potete anche definire delle mezze giornate d'assenza, per questo fate un clic destro su un periodo di lavoro che volete trasformare in mezze giornate d'assenze e selezionare Mezze giornate d'assenze poi il motivo d'assenza.

Se posizionate il vostro cursore all'infuori dei periodi di lavoro, potrete indicare il motivo di assenza per la giornata intera.

Potete anche applicare un modello (vedi 4.2 Gestione dei modelli di pianificazione) a una riga della pianificazione. Per fare ciò, aprite il menu contestuale cliccando destro sulla riga in questione, poi scegliete Modello e il nome del modello.

La sigla N/A che si trova all'interno di un periodo di colore arancione, vi indica che non è ancora stato pianificato.

Se la settimana che siete sul punto di pianificare assomiglia ad un'altra settimana, avete la possibilità di copiare quest'ultima. Per questo, affiggere la pianificazione della settimana che volete copiare poi cliccare sul pulsante  $\Box$  Copiare questa settimana. Andare in seguito alla settimana che volete completare poi cliccare sul pulsante **Collare.** 

**Non dimenticate di salvare la vostra pianificazione prima di cambiare aletta, data o di chiudere il software. Per questo, usate il tasto <b>in Salva**.

# **5. Rilevamento delle presenze con orologio marcatempo**

Il software GastroTime può essere interfacciato con uno o più orologi marcatempo per registrare gli orari di lavoro dei dipendenti. Nell'attuale versione, solo il marcatempo Gastroconsult TOC 2.16 è totalmente supportato da GastroTime. **Utilizzare unicamente il cavo da 7,5V fornito assieme all'apparecchio.** 

#### **5.1 Installazione del marcatempo**

L'installazione del marcatempo Gastroconsult TOC 2.16 dipende dall'infrastruttura informatica di cui si dispone. Si può:

- integrare il marcatempo alla rete informatica, anche se questa è molto semplice (p.es. un router di accesso a Internet).
- collegare il marcatempo direttamente al PC, se non si possiede una rete informatica
- non collegare il marcatempo al PC e trasferire manualmente i dati registrati con una chiavetta USB.

Per ulteriori spiegazioni su come installare e configurare le tre soluzioni suesposte fare riferimento ai capitoli seguenti.

#### **5.1.1 Installazione di un marcatempo in una rete informatica già esistente**

Se si dispone di una rete informatica, il marcatempo può essere integrato a essa. In questo caso è necessario avere alcune conoscenze tecniche; se necessario, non esitare a chiedere l'intervento di un professionista.

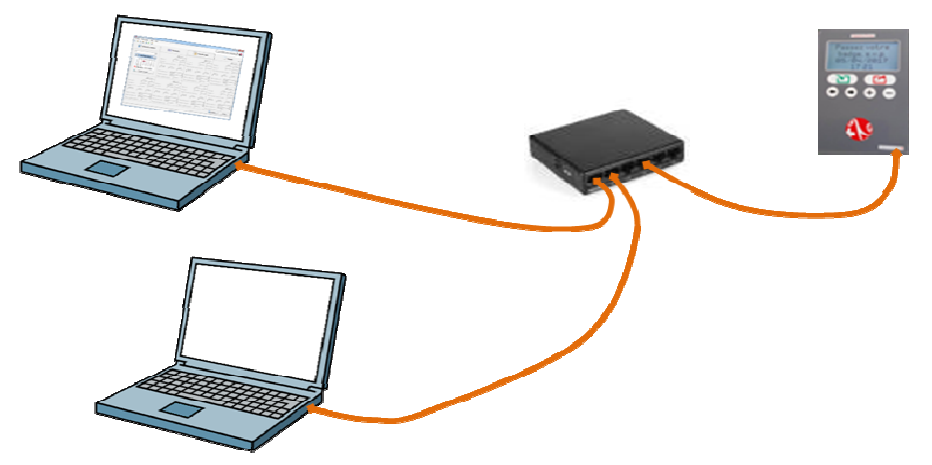

**Figura 9a :** Schema di collegamento di un marcatempo in una rete informatica già esistente

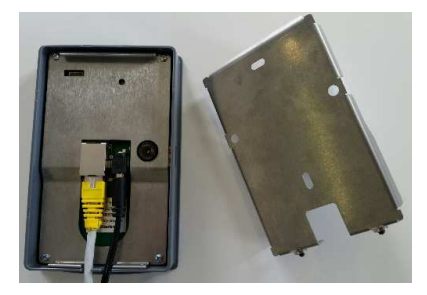

**Figura 9b** Collegamento della presa e del cavo LAN dietro l'apparecchio.

Il marcatempo deve avere un indirizzo IP fisso. Per prima cosa, bisogna quindi attribuirgliene uno. Per farlo, potrebbe essere necessario intervenire sul router o sul server DHCP. Se ha prenotato un indirizzo IP per il dispositivo di rilevazione dell'orario, deve registrare anche la SUB-MASK (MSK), in quanto sarà necessaria in seguito. Si può ora passare alla configurazione del marcatempo:

Edizione indirizzo IP:

- passare il badge di amministratore
- Viene visualizzato il messaggio CONFIGURAZIONE MENU, prema il tasto Entr
- Sfogli le voci di menu con i tasti  $\bigoplus$  e  $\bigoplus$  fino all'opzione *IMPOSTAZIONE DI RETE*
- Prema il tasto SÌ, poi *EDIZIONE IP* : SÌ
- Modificare l'INDIRIZZO IP spostando il cursore con i tasti  $\bigoplus$  e  $\bigoplus$  e poi modificare ogni cifra con i tasti  $\bigoplus$  oppure
- Una volta terminato, prema il tasto *Salvare* e 2 volte il tasto Rit. Riavvio del sistema? SÌ

Edizione SUB-MASCH (MSK):

- Viene visualizzato il messaggio *CONFIGURAZIONE MENU*, prema il tasto Entr
- Sfogli le voci di menu con i tasti  $\bigodot$  e  $\bigodot$  fino all'opzione *IMPOSTAZIONE DI RETE*
- Prema il tasto SI, poi *EDIZIONE IP* : SI, e poi il tasto  $\bigoplus$  fino ad *EDIZIONE MSK*
- Modificare l'EDIZIONE MSK spostando il cursore con i tasti  $\bigoplus_{e} e \bigoplus_{e}$  e poi modificare ogni cifra con i tasti  $\bigoplus$  oppure  $\bigoplus$
- Una volta terminato, prema il tasto *Salvare* e 2 volte il tasto Rit. Riavvio del sistema? SÌ

Adesso il marcatempo può essere collegato alla rete.

Se i marcatempo da installare sono più di uno, ripetere la procedura per ognuno attribuendo ogni volta un diverso indirizzo IP fisso. Passare poi al capitolo 5.2 Configurazione del marcatempo.

#### **5.1.2 Collegamento di un marcatempo direttamente al PC**

Se non si possiede una rete informatica ma si desidera comunque collegare il PC direttamente al marcatempo per acquisire i dati registrati, seguire le istruzioni fornite in questo capitolo.

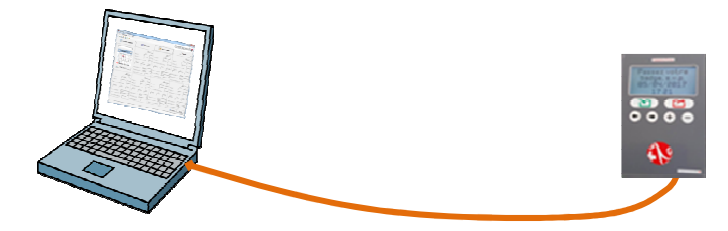

**Figura 10a :** Schema di collegamento di un marcatempo direttamente al PC

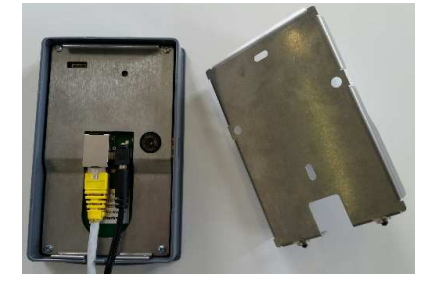

**Figura 10b** Collegamento della presa e del cavo LAN dietro l'apparecchio.

Per prima cosa verificare che sul PC sia presente una presa di rete e che questa non sia già in uso. Se è già in uso, significa che è già presente una rete informatica (magari molto semplice, composta da un PC e un accesso a Internet). In questo caso, si veda il capitolo 5.1.1 Installazione di un marcatempo in una rete informatica già esistente.

Come prima cosa, configurare la connessione di rete del marcatempo, procedendo come segue: Edizione indirizzo IP:

- passare il badge di amministratore
- Viene visualizzato il messaggio CONFIGURAZIONE MENU, prema il tasto Entr
- Sfogli le voci di menu con i tasti  $\bigcirc$  e  $\bigcirc$  fino all'opzione *IMPOSTAZIONE DI RETE*
- Prema il tasto SÌ, poi *EDIZIONE IP* : SÌ
- Attribuite *l'INDIRIZZO IP* 192.168.100.025 spostando il cursore con i tasti e poi modificare ogni cifra con i tasti  $\bullet$  oppure  $\bullet$  **Attenzione:** Il numero IP è composto da 4 campi. I numeri inseriti **non devono essere superiori a 255.**
- Una volta terminato, prema il tasto *Salvare* e 2 volte il tasto Rit. Riavvio del sistema? SÌ

#### Edizione SUB-MASCH (MSK):

- passare il badge di amministratore
- Viene visualizzato il messaggio *CONFIGURAZIONE MENU*, prema il tasto Entrestina
- Sfogli le voci di menu con i tasti  $\left\langle \bigoplus \right\rangle$  e  $\left\langle \bigoplus \right\rangle$  fino all'opzione *IMPOSTAZIONE DI RETE*
- Prema il tasto SÌ, poi *EDIZIONE IP* : SÌ, e poi il tasto  $\bigoplus$  fino ad *EDIZIONE MSK*
- Attribuite *l'EDIZIONE MSK* 255.255.255.000 spostando il cursore con i tasti ( $\bigcirc$ ) e – (≡) e poi modificare ogni cifra con i tasti  $\bigoplus$  oppure  $\bigoplus$ Una volta terminato, prema il tasto *Salvare* e 2 volte il tasto Rit. Riavvio del sistema? SÌ
- Al momento della configurazione di GastroTime ci sarà bisogno dell'indirizzo IP attribuito al marcatempo. È opportuno quindi prenderne nota: **192.168.100.25** Si noti che gli zeri iniziali dei 4 numeri che compongono l'indirizzo non sono significativi, p.es. 192.168.002.031 = 192.168.2.33.

Passare poi alla configurazione della connessione di rete locale del PC:

#### **Con Windows 7, Windows 8, Windows 10:**

Aprite il menu di avvio, premendo contemporaneamente sul logo Windows e sul tasto R. (Fig.11a). Inserite ora nella finestra che si presenta ncpa.cpl (Fig.11b) e clic

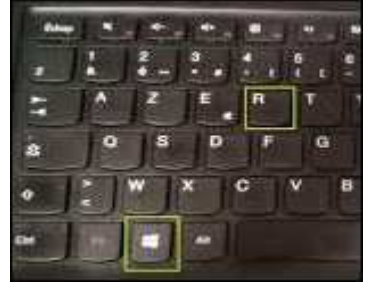

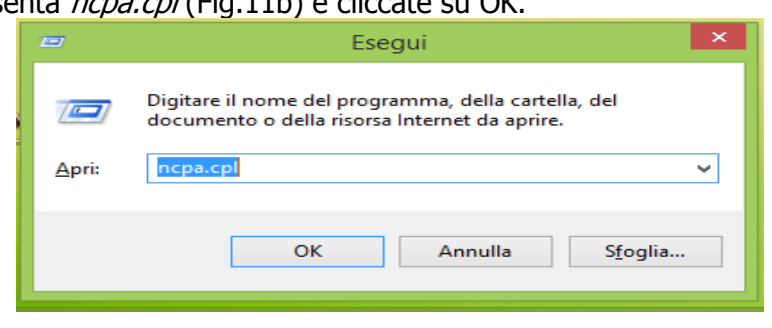

#### **Figura 11a Figura 11b**

La finestra Connessioni rete si apre. Doppio-cliccate sull'icona Ethernet, la finestra Proprietà di Ethernet aprono. Cliccate su Protocollo Internet versione 4 (TCP/IPv4), poi le bottone Proprietà (Fig.11c). La Finestra Proprietà di: Protocollo Internet versione 4 (TCP/IPv4) si apre (Fig.11d). Segnate Utilizzare l'indirizzo sequente IP ed entrate sotto Indirizzo IP: 192.168.100.1 e sotto Maschera di sotto-rete: 255.255.255.0

**Attenzione:** Il numero IP si compone di 4 campi. **Le cifre inserite non devono superare 255.**

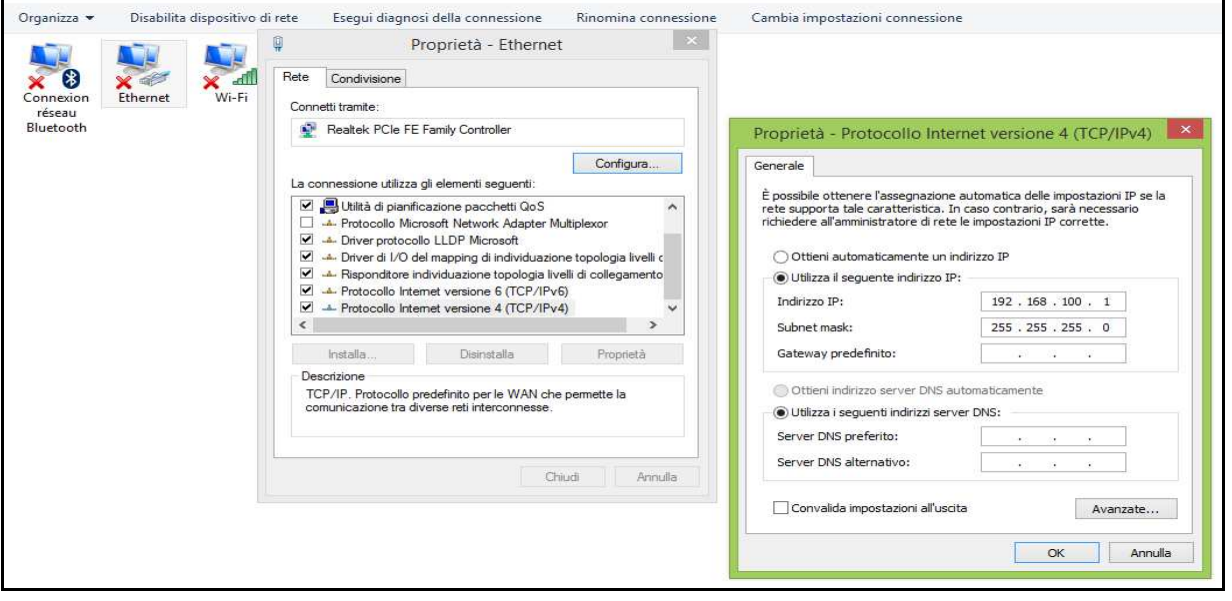

 **Fig. 11 c Fig. 11 b**

Figura 11d: Proprietà di Protocollo Internet completate per la connessione ad un marcatempo GastroTime PXY.

Chiudete tutte le finestre tramite il tasto OK.

#### **5.1.3 Installazione di un marcatempo senza connessione di rete (trasferire i dati con una chiavetta USB)**

Se non si desidera collegare il marcatempo al PC sul quale viene usato GastroTime, si può utilizzare la funzione di recupero manuale dei dati mediante chiavetta USB. Questa installazioni non richiede particolari azioni. Si può quindi passare direttamente al capitolo 5.2 Configurazione del marcatempo.

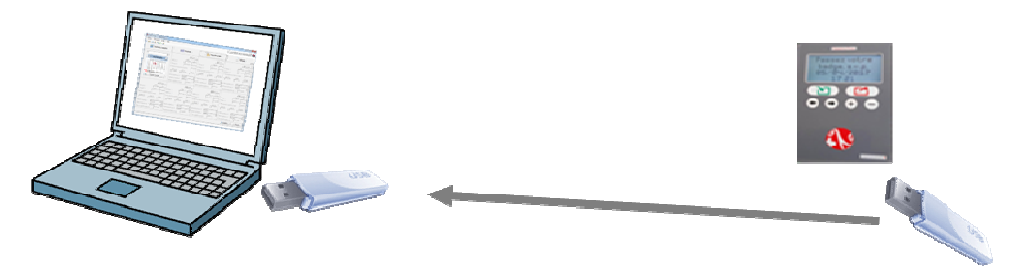

**Figura 12 :** Schema di utilizzo di un marcatempo senza connessione alla rete

#### **5.2 Configurazione del marcatempo**

#### **5.2.1 Modificare la data e l'ora**

Per modificare la data del marcatempo procedere come segue:

- passare il badge di amministratore
- Viene visualizzato il messaggio CONFIGURAZIONE MENU, prema il tasto Entr
- Sfogli le voci di menu con i tasti  $\bigoplus$  e  $\bigoplus$  fino all'opzione REGOLAZIONI DI DATA E **ORF**
- Prema il tasto SÌ 2 volte
- Modificare la data (anno, mese, giorno,) spostando il cursore con i tasti  $\bigcirc$ e poi modificare ogni cifra con i tasti  $\bigoplus$  oppure
- Una volta terminato, prema il tasto *Salvare* e 2 volte il tasto Rit.

Per modificare l'ora del marcatempo procedere come segue:

- passare il badge di amministratore
- Viene visualizzato il messaggio CONFIGURAZIONE MENU, prema il tasto Entre
- Sfogli le voci di menu con i tasti  $\bigcirc$  e  $\bigcirc$  fino all'opzione REGOLAZIONI DI DATA E **ORF**
- Prema il tasto SÌ, poi il tasto  $\bigodot$  su *REGOLAZINI DI ORE*
- Modificare l'ore spostando il cursore con i tasti  $\bigoplus$  e  $\bigoplus$  e poi modificare ogni cifra con i tasti  $\bigoplus$  oppure
- Una volta terminato, prema il tasto *Salvare* e 2 volte il tasto Rit.

#### **5.2.2 Attribuire un numero di macchina**

A ogni marcatempo deve essere attribuito un numero di riferimento che viene utilizzato da GastroTime per identificarlo al momento del recupero dei dati registrati. Se i marcatempo sono più di uno, i numeri attribuiti devono essere diversi. **Il dispositivo non deve contenere stampigliature, altrimenti il numero della macchina non sarà salvato. Se necessario, proceda come descritto al paragrafo 5.1.3 (trasferire i dati con una chiavetta USB)** 

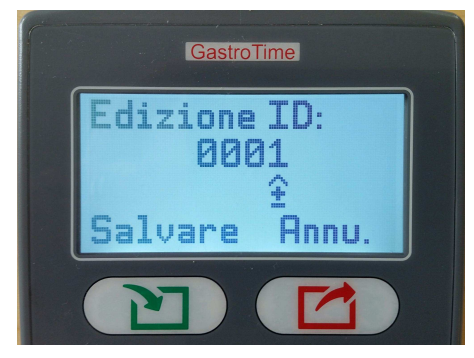

**Figura 13:** Numero ID attribuito alla macchina

Per definire il numero di un marcatempo procedere come segue:

- passare il badge di amministratore
- Viene visualizzato il messaggio CONFIGURAZIONE MENU, prema il tasto Entr
- Sfogli le voci di menu con i tasti  $\bigoplus$  e  $\bigoplus$  fino all'opzione REGOLAZIONE ID MARCATEMPO
- Prema il tasto SÌ
- Modificare il numero di marcatempo spostando il cursore con i tasti  $\bigcirc$  e  $\bigcirc$  e poi modificare ogni cifra con i tasti  $\left(\bigstar\right)$  oppure
- Una volta terminato, prema il tasto *Salvare* e 2 volte il tasto Rit.

Al momento della configurazione di GastroTime sarà necessario conoscere questo numero (vedi 5.3.1 Configurazione di GastroTime)

#### **5.2.3 Scelta della lingua**

Per modificare la lingua dei testi del marcatempo procedere come segue:

- passare il badge di amministratore
- Viene visualizzato il messaggio CONFIGURAZIONE MENU, prema il tasto Entr
- Sfogli le voci di menu con i tasti  $\left\langle \bigoplus \right\rangle$  e  $\left\langle \bigoplus \right\rangle$  fino all'opzione *SELEZIONE DE LA LINGUA*
- Prema il tasto SI
- Modificare la lingua spostando il cursore con i tasti  $\bigodot$  e  $\bigodot$
- Una volta terminato, prema il tasto SÌ, poi Rit.

#### **5.3 Configurazione di GastroTime**

#### **5.3.1 Configurazione dei marcatempo in GastroTime**

Dopo aver installato e configurato i marcatempo in azienda, prima di poterli utilizzare bisogna configurare anche GastroTime. Per farlo, cominciare innanzitutto con l'aprire i *Parametri generali*, poi selezionare il marcatempo *Gastroconsult TOC 2.16*. Cliccando quindi sul pulsante *Parametri...* si apre una nuova finestra di dialogo che consente di inserire nel sistema tutti i marcatempo installati in azienda.

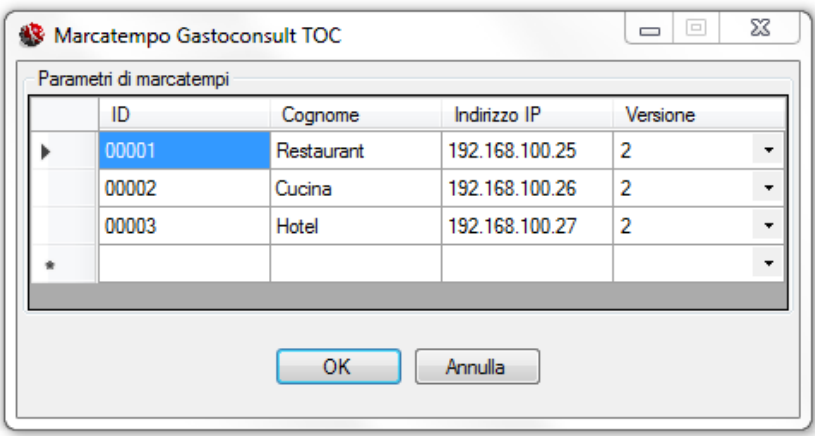

**Figura 14** : Finestra di dialogo Parametri dei marcatempo Gastroconsult TOC 2.16

Per ogni marcatempo installato in azienda, vanno indicati in questa finestra:

- il numero unico di identificazione *ID*, che corrisponde al n. di macchina a 4 cifre, più 1 zero(00001) definito in fase di configurazione del marcatempo (vedi 5.2.2 Attribuire un numero di macchina).
- un nome, che verrà utilizzato in GastroTime e permetterà di identificare facilmente i singoli marcatempo, qualora ve ne fosse più di uno.
- l'indirizzo di rete o *IP* attribuito al marcatempo in fase di installazione *(vedi 5.1 Installazione del* marcatempo). Si noti che gli zeri iniziali dei 4 numeri che compongono l'indirizzo non sono significativi (p.es. 192.168.002.033 = 192.168.2.33.). Se questi zeri sono visualizzati nel menu di configurazione del marcatempo, è solo per poterli modificare. Se il marcatempo non è collegato a una rete informatica e se si prevede di recuperare i dati solo mediante chiavetta USB non va inserito niente nella colonna Indirizzo IP.

Fatto ciò, si possono chiudere le finestre di dialogo.

#### **5.3.2 Attribuzione dei badge ai dipendenti**

Perché i dipendenti possano utilizzare i marcatempo, bisogna che a ognuno di loro venga fornito un badge. Ogni badge ha un numero unico di identificazione ID che dovrà essere abbinato al dipendente

in GastroTime. Per farlo, aprire la scheda **GET** Gestione del personale, selezionare il dipendente e completare il campo *ID marcatempo* nel gruppo *Generale* con il numero ID del badge del dipendente **(ex: 00002345).** Dopo aver ripetuto questa operazione per tutti i dipendenti, si può cominciare a utilizzare i marcatempo.

Per sapere qual è l'ID di un badge, si può utilizzare il marcatempo:

- passare il badge di amministratore
- Viene visualizzato il messaggio CONFIGURAZIONE MENU, prema il tasto Entr
- Sfogli le voci di menu con i tasti  $\bigodot$  e  $\bigodot$  fino all'opzione *LEGGERE DISTINTIVO*
- Prema il tasto SÌ
- passare il badge di cui si vuole conoscere l'ID. Il suo numero viene così visualizzato.
- Una volta terminato, prema il tasto OK, poi  $Rit$ .

Qualora un dipendente dovesse lasciare l'azienda, il suo badge potrà essere riutilizzato per un nuovo dipendente senza nessun problema, a condizione però che le date di assunzione dei due dipendenti non si accavallino.

#### **5.4 Utilizzo dei marcatempo**

Per i dipendenti, utilizzare i marcatempo è facilissimo: ogni volta che arriva o che va via, il dipendente passa il suo badge sul marcatempo. Compare allora il messaggio VOGLIA PRECISARE. A quel punto, il dipendente dovrà premere il tasto ARRIVO o PARTENZA. Fatto ciò, l'apparecchio ha già registrato l'ora di arrivo/partenza del dipendente.

## **5.5 Importazione dei dati dei marcatempo**

I dati registrati nei marcatempo possono essere importati in qualunque momento. Per farlo accedere al menu *File*, *Importazione da marcatempo*. Si apre una finestra dove cercare, correggere e poi importare i dati dei marcatempo relativi alla registrazione delle ore.

Nella parte superiore, una tabella fornisce un elenco di tutti i marcatempo, la data dell'ultimo trasferimento dati effettuato per ognuno di loro e lo stato del trasferimento, che può essere:

- *Aggiornato:* GastroTime si è connesso al marcatempo tramite la rete e ha recuperato tutti i dati delle presenze.
- Aggiornato (mediante chiavetta USB): i dati di questo marcatempo sono stati recuperati mediante una chiavetta USB
- Non aggiornato (marcatempo rete inaccessibile): GastroTime non è riuscito a connettersi al marcatempo. Verificare che quest'ultimo funzioni, che sia correttamente collegato alla rete e che la configurazione della rete sia corretta. All'occorrenza, i dati si possono anche recuperare mediante chiavetta USB.
- Recupero tramite chiave USB può essere necessario: questo marcatempo è configurato per consentire solo il recupero dei dati mediante chiavetta USB. Prima di proseguire, assicurarsi che i dati registrati in questo marcatempo siano stati recuperati (grazie alla data dell'ultimo recupero).

Più in basso ci sono vari campi che consentono di cercare particolari dati relativi alle presenze tra quelli recuperati. Bisogna indicare:

- le date relative al periodo per il quale si vogliono ottenere i dati delle presenze. Si consiglia di non effettuare la ricerca tra i dati del giorno corrente in quanto potrebbero non essere ancora stati registrati tutti.
- il o i dipendenti coinvolti nella ricerca, indicando uno specifico dipendente, un reparto o tutti i dipendenti.

Per avviare la ricerca cliccare sul pulsante Ricercare i dati. GastroTime visualizza allora nella tabella i dati delle presenze corrispondenti alla ricerca. Se la tabella resta vuota, significa che tra i dati registrati non ce ne sono che soddisfino i criteri di ricerca impostati.

| Recupero dei dati delle marcatempo                                                                  |                                                                                 |                                                  |             |               |                  |                                |                  |                                                               |             |                                                                                                    |  |  |
|----------------------------------------------------------------------------------------------------|---------------------------------------------------------------------------------|--------------------------------------------------|-------------|---------------|------------------|--------------------------------|------------------|---------------------------------------------------------------|-------------|----------------------------------------------------------------------------------------------------|--|--|
| Marcatempo                                                                                          | Ultimo recupero                                                                 |                                                  |             | Stato attuale |                  |                                |                  |                                                               |             |                                                                                                    |  |  |
| Timbreuse                                                                                           | 17.08.2016 15:31                                                                |                                                  |             |               |                  | Aggiomato (tramite chiave USB) |                  |                                                               |             |                                                                                                    |  |  |
|                                                                                                    |                                                                                 |                                                  |             |               |                  |                                |                  |                                                               |             |                                                                                                    |  |  |
|                                                                                                    |                                                                                 |                                                  |             |               |                  |                                |                  |                                                               |             |                                                                                                    |  |  |
|                                                                                                    | Recuperare i dati di una marcatempo tramite chiave USB                          |                                                  |             |               |                  |                                |                  |                                                               |             |                                                                                                    |  |  |
| Ricerca                                                                                             |                                                                                 |                                                  |             |               |                  |                                |                  |                                                               |             |                                                                                                    |  |  |
| samedi 16 juillet<br>Da                                                                             | 2016                                                                            | $\mathbb{R}$ v<br>a                              | mardi       | 16            | août             | 2016                           |                  | $\mathbb{R}$ -                                                |             |                                                                                                    |  |  |
| Di tutti dello stabile<br>O                                                                         |                                                                                 |                                                  |             |               |                  |                                |                  |                                                               |             |                                                                                                    |  |  |
| Di tutti gli impiegati del dipartimento                                                             |                                                                                 |                                                  |             | ▼             |                  |                                |                  |                                                               |             |                                                                                                    |  |  |
| C L'impiegato                                                                                       | Dupont Pierre                                                                   |                                                  |             |               |                  |                                |                  |                                                               |             |                                                                                                    |  |  |
|                                                                                                    |                                                                                 |                                                  |             |               |                  |                                |                  |                                                               |             |                                                                                                    |  |  |
|                                                                                                    |                                                                                 |                                                  |             |               |                  |                                | Ricercare i dati |                                                               |             |                                                                                                    |  |  |
| Data                                                                                                | Impiegato                                                                       | Inizio                                           | Fine        | Inizio        | Fine             | Inizio                         | <b>Fine</b>      | Inizio                                                        | <b>Fine</b> |                                                                                                    |  |  |
|                                                                                                    | 03.08.2016 Dupont Pierre                                                        | 7:55<br>Ø                                        | 12:36       | 15:00         | 18:22            |                                |                  |                                                               |             |                                                                                                    |  |  |
|                                                                                                    | 05.08.2016 Dupont Pierre                                                        | œ.<br>7:54                                       | 10:10       | 10:15         | 12:48            |                                | 15:30 18:24      |                                                               |             |                                                                                                    |  |  |
|                                                                                                    | 08.08.2016 Dupont Pierre                                                        | V3                                               | 8:03 11:35  | 15:50         | 20:32            |                                |                  |                                                               |             |                                                                                                    |  |  |
| Œ                                                                                                   | 10.08.2016 Dupont Pierre                                                        | œ,<br>7:55                                       | 12:40       | 15:30         |                  |                                |                  |                                                               |             |                                                                                                    |  |  |
|                                                                                                    | 12.08.2016 Dupont Pierre                                                        | 7:56                                             | 12:47       |               |                  |                                |                  |                                                               |             |                                                                                                    |  |  |
|                                                                                                    | 05.08.2016 Meier Hans                                                           | 7:55                                             | 12:35       | 18:15 21:05   |                  |                                |                  |                                                               |             |                                                                                                    |  |  |
|                                                                                                    | 08.08.2016 Meier Hans                                                           |                                                  | 13:29 16:00 |               | 16:25 21:05      |                                |                  |                                                               |             |                                                                                                    |  |  |
|                                                                                                    | 10.08.2016 Meier Hans                                                           |                                                  | 8:00 15:00  |               |                  |                                |                  |                                                               |             |                                                                                                    |  |  |
|                                                                                                    |                                                                                 |                                                  |             |               |                  |                                |                  |                                                               |             |                                                                                                    |  |  |
| Correggere l'ore d'inizio con l'ora seguente                                                        |                                                                                 | 8.00                                             |             |               | Correggere tutto |                                |                  |                                                               |             |                                                                                                    |  |  |
|                                                                                                    |                                                                                 |                                                  |             |               |                  |                                |                  |                                                               |             |                                                                                                    |  |  |
| Leggenda                                                                                            | Questa linea comporta un errore. Dovete correggerla prima di potere importarla. |                                                  |             |               |                  |                                |                  |                                                               |             |                                                                                                    |  |  |
|                                                                                                    |                                                                                 |                                                  |             |               |                  |                                |                  |                                                               |             | Una battitura diversa delle ore è stata già fatta per questa data e questo dipendente. L'importazione la sostituirà con le ore di questa linea. |  |  |
|                                                                                                    |                                                                                 |                                                  |             |               |                  |                                |                  |                                                               |             |                                                                                                    |  |  |
|                                                                                                    |                                                                                 | Importare la selezione nella battitura delle ore |             |               |                  |                                |                  | Creare un giornale di riscontro basato sulla ricerca corrente |             |                                                                                                    |  |  |
| L'introduzione delle ore di questa data e questo dipendente è già identica ai dati di questa linea. |                                                                                 |                                                  |             |               |                  | ×                              |                  |                                                               |             |                                                                                                    |  |  |

**Figura 15** : Finestra di importazione dal marcatempo

Ogni riga della tabella corrisponde ai dati relativi alle presenze di un dipendente in una giornata. La prima colonna contiene una casella da spuntare per selezionare i dati che si desidera importare nel rilevamento delle ore. Come impostazione predefinita, sono selezionate tutte le righe che possono essere importate senza problemi nel rilevamento delle ore. La seconda colonna indica se i dati presenti sulla riga sono importabili o meno:

- Cella vuota: la riga può essere importata normalmente nel rilevamento delle ore.
- $\blacktriangleright$ : il rilevamento delle ore include già i dati di questa riga ed è quindi inutile importarli di nuovo.
- $\triangle$ : il rilevamento delle ore include già dei dati relativi a questo dipendente in questa giornata, ma sono diversi. Se si importano i dati di questa riga, questi andranno a sostituire quelli attualmente disponibili nel rilevamento delle ore.
- $\bullet$ : i dati di questa riga non sono completi oppure contengono degli errori. Bisogna correggerli prima di poter importare la riga.

Le due colonne successive contengono la data e il nome del dipendente. I dati nella tabella possono essere ordinati cliccando sul titolo di queste due colonne. Infine ci sono i dati relativi alla presenze: una colonna per ogni orario di inizio e un'altra per ogni orario di fine lavoro.

Le ore di presenza possono essere corrette, completate o cancellate. Dopo ogni modifica, i vari dati delle presenze vengono rimessi in ordine cronologico. Ricordarsi sempre di confermare le modifiche cliccando sul pulsante Registra le modifiche. Questa registrazione è diversa dall'importazione nel rilevamento delle ore, e permette solo di registrare le modifiche apportate ai dati delle presenze in modo da ritrovarli successivamente, qualora fosse necessario.

È possibile correggere le ore dell'inizio del lavoro registrato il marcatempo dall'ora effettiva d'inizio del lavoro. Avete tre scelte: a) di tutti dello stabile, b) di tutti gli impiegati del dipartimento, c) l'impiegato. Inserisca l'ora desiderata e clicchi il tasto **Correggere tutto**

Se si desidera ritrovare i dati iniziali delle presenze o tenere traccia delle modifiche fatte, si può esportare un registro di controllo delle presenze cliccando sul pulsante Creare un giornale di riscontro basato sulla ricerca corrente. In questo modo si genera un file CSV che contiene, per la ricerca in corso, i dati iniziali delle presenze e i dati modificati. Questo file può essere aperto con un foglio elettronico (p.es. MS Excel).

Una volta selezionate (spuntando le caselle della prima colonna) e verificate le righe che si desidera importare, cliccare sul pulsante *Importa la selezione nel rilevamento delle ore*. Il rilevamento delle ore è ora completo con i dati delle presenze selezionati.

#### **5.6 Importazione dei dati del marcatempo mediante chiave USB**

Se, per una qualsiasi ragione, non si riesce ad accedere al marcatempo tramite la rete, si possono recuperare i dati delle presenze con una chiavetta USB. Per farlo, seguire le seguenti istruzioni:

- passare il badge di amministratore
- Viene visualizzato il messaggio CONFIGURAZIONE MENU, prema il tasto Entre

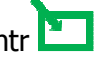

- Su TRASFERIMENTO SU CHIAVE USB, premere SI
- Colleghi la chiavetta USB nell'apposita porta sul lato del dispositivo di registrazione del tempo (vedi sotto, fig. 16).

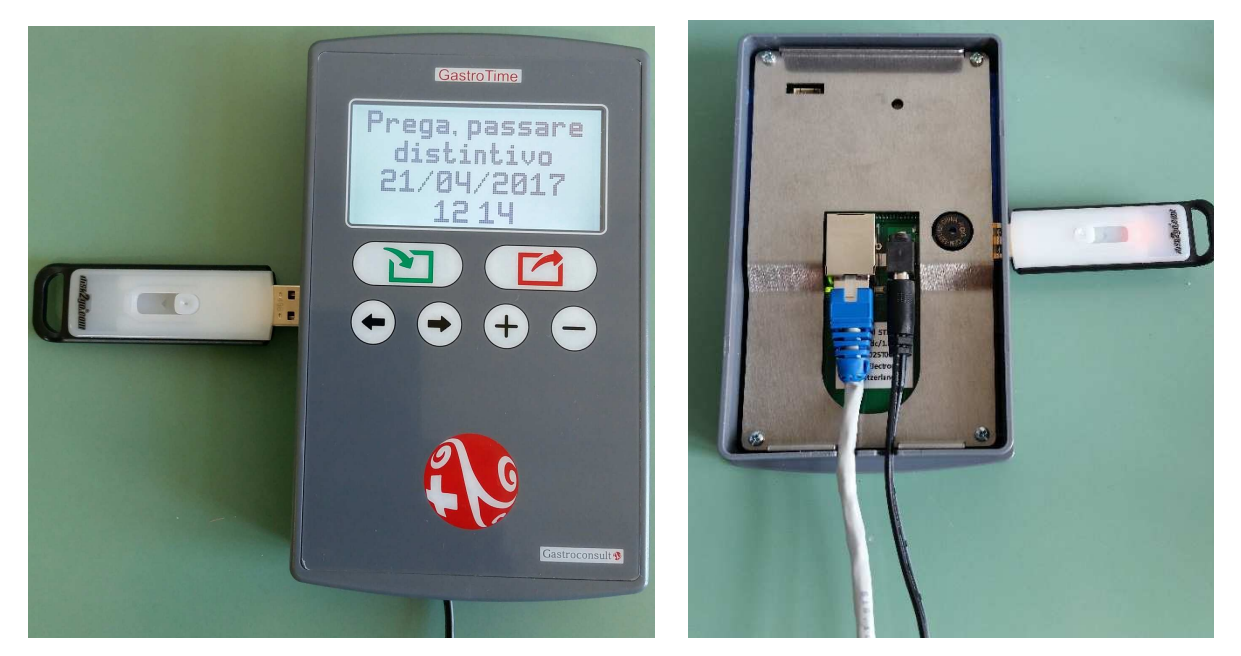

**Figura 16** : Foto che ritrae l'inserimento di una chiavetta USB nel marcatempo

Premere il tasto OK. Compare il messaggio PREGO ATTENDERE, e resta visualizzato finché la copia dei dati sulla chiavetta non è completata.

Se compare il messaggio FILE GIÀ PRESENTE SULLA CHIAVETTA, ESPORTAZIONE ANNULLATA, significa che i dati del marcatempo sono già presenti sulla chiavetta. Bisognerà allora importarli in GastroTime prima di recuperarne di nuovi (anche quelli di un altro marcatempo).

Se compare un altro messaggio di errore, verificare che la chiavetta USB non presenti problemi o provare a utilizzarne un'altra.

- Quando compare il messaggio COPIA COMPLETATA, premere il tasto OK.
- Ouando compare il messaggio *ESTRARRE LA CHIAVETTA USB*, estrarla e poi premere il tasto **ESEGUITO**
- Compare il messaggio *CANCELLA FILE*. Se si risponde SI, i dati delle presenze contenuti nel marcatempo vengono cancellati poiché sono stati trasferiti sulla chiavetta.
- Compare allora il messaggio FILE CANCELLATO; premere il tasto OK.
- Uscire dal *MENU CONFIGURAZIONE* premendo il tasto Rit.

Cancellare da 2 a 3 volte l'anno il file dell'orologio marcatempo.

Ora che i dati sono stati copiati sulla chiavetta USB, avviare GastroTime, poi aprire la finestra d'importazione selezionando sul marcatempo il menu *File, il Importazione da marcatempo*. Per la descrizione del funzionamento di questa finestra, fare riferimento al capitolo precedente. Prima di effettuare una ricerca, cliccare sul pulsante Recuperare i dati di un marcatempo tramite chiave USB. Si apre allora una finestra di dialogo dove si possono selezionare i file contenenti i dati. Il nome di questo file è gtm\_.xml, e deve trovarsi alla radice della chiavetta USB. Selezionarlo, poi cliccare su Apri. GastroTime recupera quindi i dati delle presenze come se l'operazione fosse stata fatta tramite la rete.

# **6. Immissione delle ore**

La funzione principale del software GastroTime è l'immissione delle ore di lavoro degli impiegati. Prima utilizzavate probabilmente la scheda di Controllo della durata di lavoro per farlo. L'immissione delle ore vi permette di fare la stessa cosa, con l'unica differenza che non avete più bisogno di calcolare nulla: GastroTime lo fa al vostro posto.

Concretamente, l'immissione delle ore con GastroTime si fa giornalmente per ogni impiegato. È il datore di lavoro o una persona dell'amministrazione della ditta che se ne occupa. Per ogni giorno, bisogna dunque immettere le ore d'inizio e di fine lavoro, i vari momenti di pausa ed eventualmente le assenze.

#### **6.1 Descrizione del contenuto dell'aletta Immissione delle ore**

Per accedere all'immissione dell ore, aprite l'aletta  $\Box$  *Immissione delle ore*. Essa è illustrata qui sotto. È composta da otto parti. La prima, in alto a sinistra, vi permette di selezionare l'impiegato<sup>2</sup>, come pure la settimana. Le altre sette parti vi permettono di effettuare l'immissione delle ore dei sette giorni della settimana selezionata per l'impiegato selezionato.

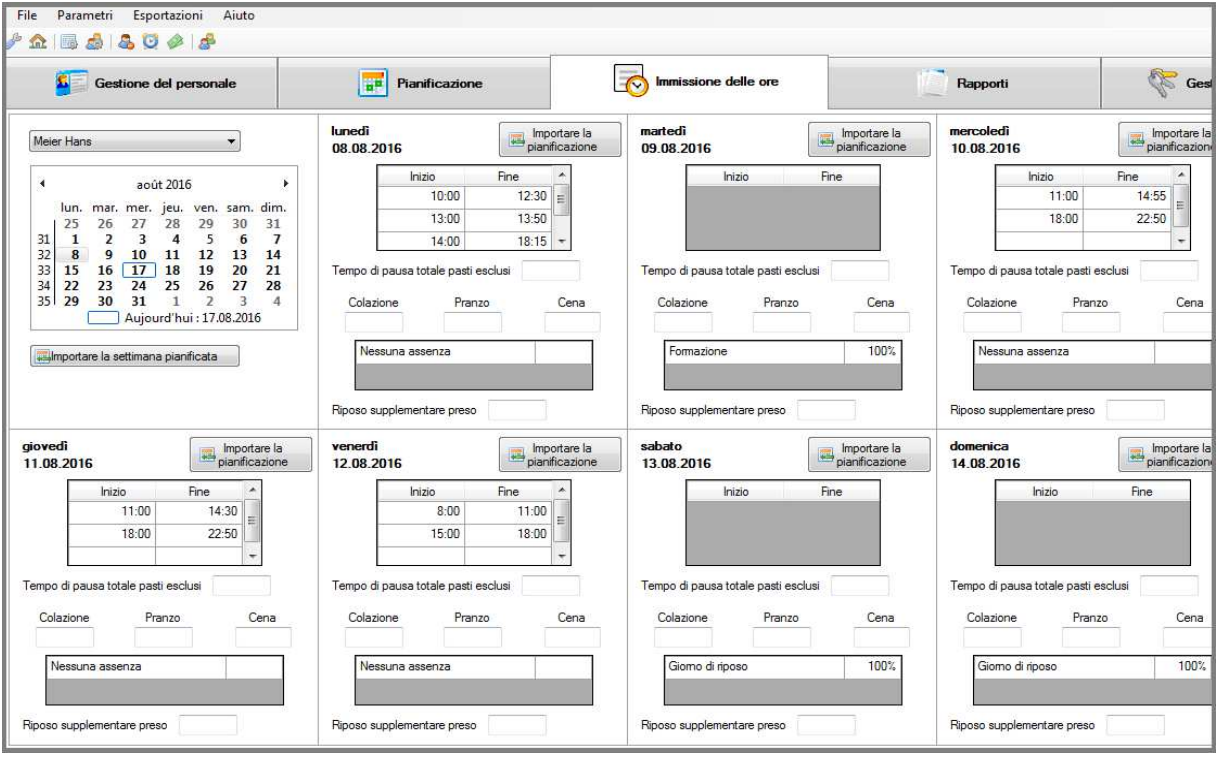

**Figura 17** : Finestra principale con l'aletta Immissione delle ore

Il calendario che vi permette di selezionare una data può comprendere delle date in grassetto. Ciò indica che è già stata fatta un'immisione d'ore per tale impiegato a tale data.

Se l'aletta d'immissione delle ore vi permette di effettuare l'immissione dei setti giorni della settimana selezionata, non siete tuttavia obbligati a farlo. Potete benissimo riempire uno solo o qualche giorno della settimana. Soltanto i giorni per i quali i dati sono stati immessi saranno salvati.

#### **Non dimenticate di salvare il vostro lavoro prima di cambiare aletta, impiegato, data o di chiudere il software. Per farlo, usate il tasto <b>in Salva**.

Istruzioni per l'uso GastroTime 1.4.doc **Page 24/38** 

l

<sup>2</sup> Questa lista comprende unicamente gli impiegati che sono attualmente sotto contratto. Se volete far apparire tutti gli impiegati, compresi quelli che non lavorano più o non ancora per la vostra azienda, cliccate sul tasto Mostra tutti gli impiegati **della barra degli strumenti**.

#### **6.2 Descrizione dei diversi campi d'immissione dati**

Per ogni giorno e ogni impiegato, avete diverse informazioni da immettere in GastroTime affinché la gestione del tempo di lavoro possa avvenire correttamente. Tutte queste informazioni sono raggruppate nella tabella del giorno in questione nell'aletta  $\Box$  Immissione delle ore.

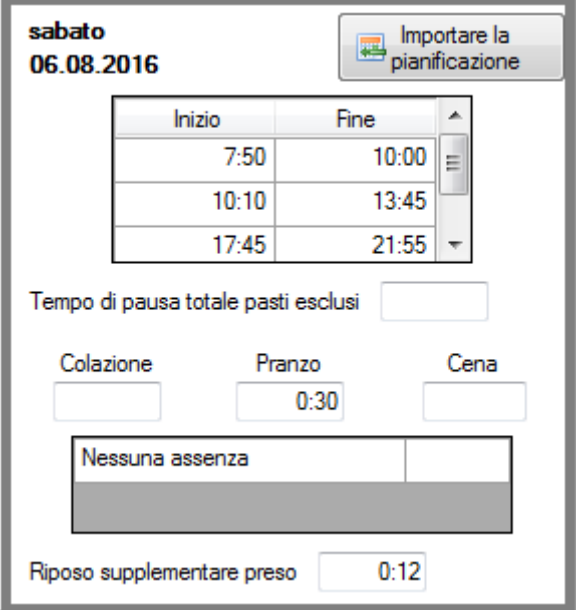

**Figura 18** : Tabella dell'aletta Immissione delle ore per l'immissione delle ore di un giorno

Avete per primo i diversi periodi di lavoro per le quali potete entrare un'ora di inizio ed una ora di fine. Siete liberi di entrare il numero di periodi di lavoro (ligne della tabella) che volete, per tanto che non si scavalcano. Se volete sopprimerne una, cancellata semplicemente le ore dell'inizio e di fine corrispondente e registrare. Nel corso della registrazione, questa tabella è smistata automaticamente.

Nel campo *Tempo di pausa totale pasti esclusi* immettete la durata totale delle pause che ha preso l'impiegato durante la giornata, senza il tempo che ha preso per i pasti della giornata.

Nei campi Colazione, Pranzo, Cena, immettete la durata delle pause che l'impiegato ha preso per questi diversi pasti. Se l'impiegato non ha consumato uno di questi pasti nel vostro stabilimento, lasciate semplicemente vuoto il campo corrispondente.

Può cliccare nel campo delle assenze per gestire le assenze del dipendente per il giorno in oggetto. Ulteriori informazioni sulla gestione delle assenze nel capitolo 6.3.

Nei campi Assenza eventualmente un motivo d'assenza dell'impiegato. Se l'impiegato ha lavorato, lasciate la menzione Nessuna.

Il campo Riposo supplementare preso vi permette d'indicare il tempo di riposo che l'impiegato ha preso tale giorno. Il tempo di riposo è concesso agli impiegati in funzione del numero di ore di lavoro che effettuano durante la notte.

#### **6.3 Gestione delle assenze**

Per gestire le assenze dei dipendenti, cliccare il tasto **Assenze** dalla barra degli strumenti.

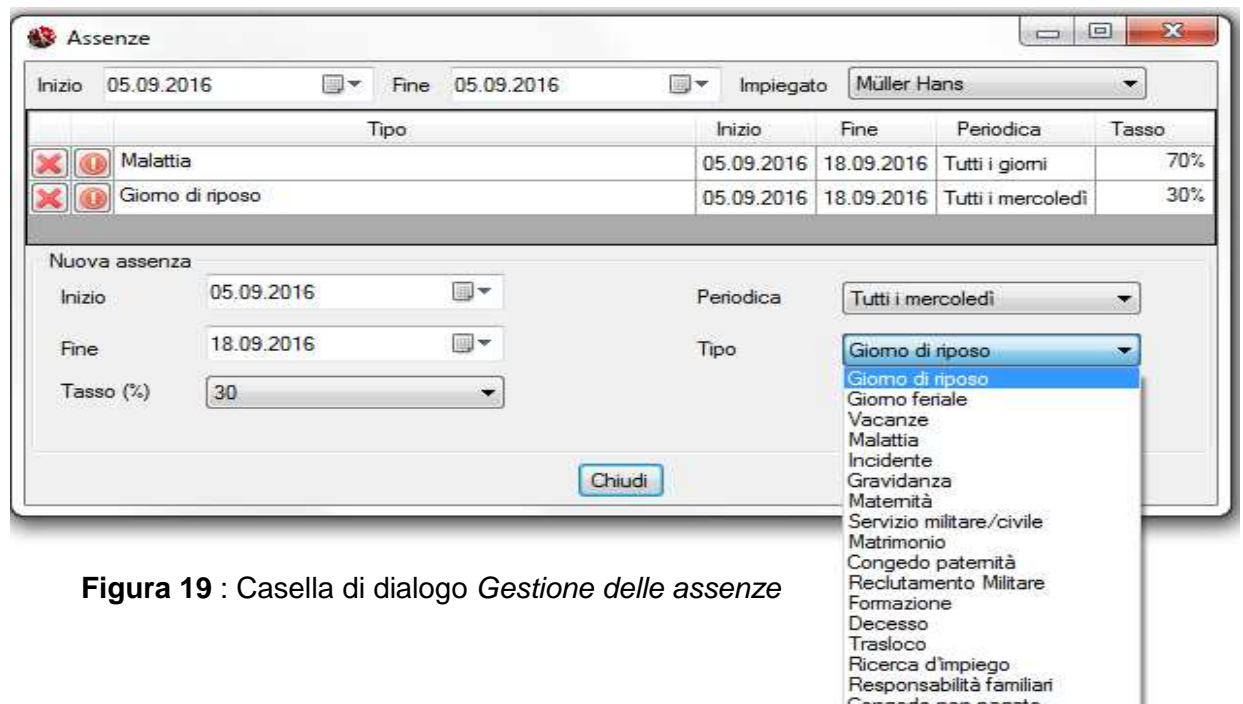

La parte superiore permette di effettuare una ricerca delle assenze durante un periodo e per un dipendente selezionato. La parte centrale è la lista contenente le differenti assenze secondo i criteri di ricerca. La parte inferiore è il formulario che permette l'inserimento di ulteriori assenze.

Congego non pagato<br>Non lavorato (tempo parziale)

È possibile eliminare un'assenza cliccando il tasto  $\mathbb{X}$  Sopprimere.

#### **6.3.1 Gestione delle eccezioni**

Un'eccezione annulla un'assenza di una data precisa. Può essere utile definire eccezioni per le assenze di lunga durata. Cliccare il tasto **Eccezioni** (figura 20).

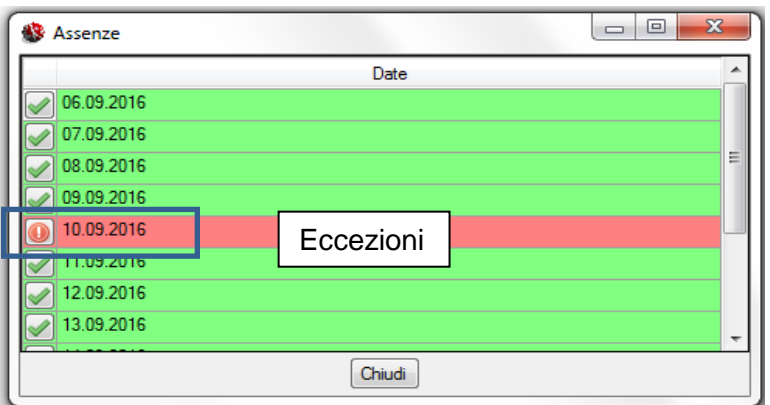

**Figura 20** : Casella di dialogo **Gestione delle eccezioni**

Le assenze sono evidenziate in verde e le eccezioni in rosso.

Per definire un'eccezione, cliccare il tasto su un'assenza, l'eccezione diventerà di colore rosso. Per annullare un'eccezione, cliccare il tasto **e**; l'assenza diventerà di colore verde.

#### **6.3.2 Gestione dei conflitti**

E' possibile inserire le assenze che entrano in conflitto (per esempio le vacanze che entrano in conflitto con assenze di lunga durata).

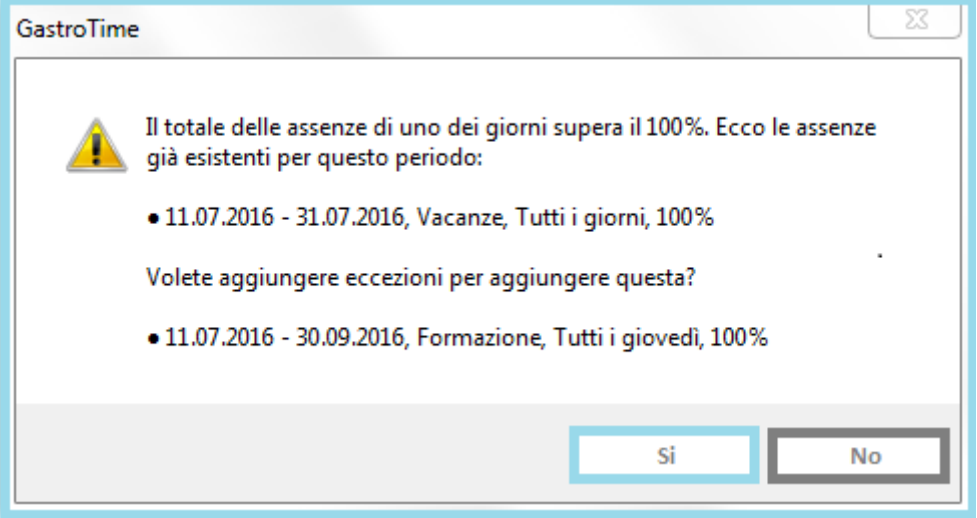

**Figura 21** : Messaggio di conferma: **Gestione dei conflitti**

GastroTime inserisce ulteriori eccezioni nelle assenze già esistenti (i cui i giorni sono in conflitto) onde poter registrare nuove assenze.

#### **6.4 Importazione della pianificazione nell'immissione delle ore**

Se usate GastroTime per la pianificazione del tempo di lavoro nel vostro stabilimento, potete semplificarvi il compito d'immissione delle ore. In effetti, in tanti casi, le ore d'inizio e di fine lavoro corrisponderanno più o meno alla pianificazione. Perché quindi fare il lavoro due volte? GastroTime vi permette infatti d'importare le ore d'inizio e di fine lavoro pianificate, così come le assenze, nell'immissione delle ore. Potete in seguito apportare le eventuali correzioni necessarie e salvare il vostro lavoro.

Dovete però aver già realizzato una pianificazione per tale settimana prima di poterla importare. Per fare ciò, riferitevi al capitolo 4 Pianificazione del tempo di lavoro. Per importare la pianificazione

nell'immissione delle ore, avete due possibilità. Andate prima di tutto nell'aletta <sup>Indo</sup>l *Immissione delle* ore e selezionate un impiegato e una settimana. Poi, potete importare la pianificazione o per tutta la settimana, o per un giorno in particolare. Per importare la pianificazione di tutta la settimana, cliccate sul tasto **E** *Importa la settimana* che si trova al di sotto del calendario. Per importare la pianificazione di un giorno particolare, cliccate sul tasto  $\blacksquare$  Importa di quel giorno lì. Se avete scelto una pianificazione per settore, apparirà una finestra di dialogo che vi permetterà di scegliere il settore. Se usate una pianificazione per impiegato, sarà semplicemente la pianificazione dell'impiegato in questione ad essere importata.

#### **6.5 Gestione del tempo pagato per impiegato**

I saldi delle ore, dei giorni feriali… dei vostri impiegati sono riportati di mese in mese. GastroTime vi permette, per certe durate, di indicarle come pagate. Vale a dire che esse saranno sottratte dal saldo e non più prese in considerazione per il mese successivo. Spetta al datore di lavoro verificare che ciò sia fatto in accordo con la CCNL. **Giorni di riposo può essere versato sino alla fine del contratto.** GastroTime permette quindi d'indicare per mese e per impiegato:

- Un numero di giorni di vacanze pagate (disponibile se il mese corrente coincide con la cessazione del rapporto di impiego)
- Un numero di giorni feriali pagati
- Un numero di giorni di riposo pagati
- Un numero di ore supplementari pagate
- Un numero di ore a inizio o fine notte pagate

Per fare questo, andate nel menu *Parametri, <sup>3</sup> Tempo pagato per impiegato*. Si aprirà una finestra che vi permetterà d'indicare le durate pagate. Selezionate dapprima il mese e l'impiegato in questione, poi immettete i vari tempi. Infine salvate le vostre modifiche con il tasto  $\Box$  Salva.

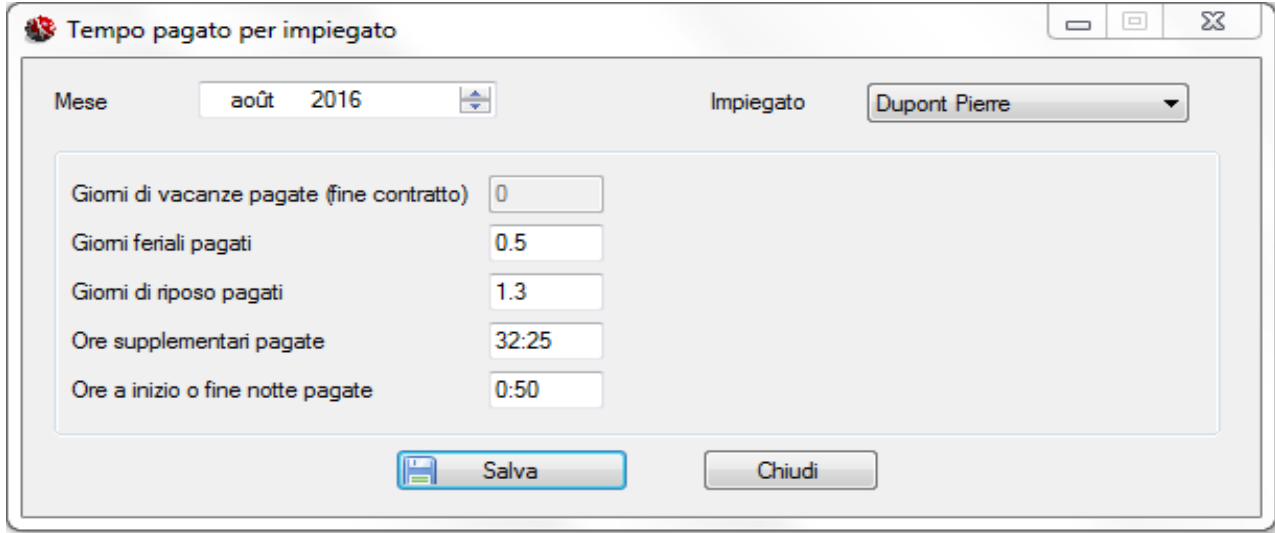

**Figura 22** : Finestra di dialogo Tempo pagato per impiegato

# **7. Stampa dei rapporti**

Il software GastroTime vi permette d'immettere il tempo di lavoro dei vostri impiegati, di effettuare delle pianificazioni, ma soprattutto di creare i diversi rapporti di cui avete bisogno per gestire correttamente il tempo di lavoro del vostro stabilimento. Questi rapporti saranno generati automaticamente dal programma in base alle informazioni che gli avete fornito nell'immissione delle ore e nella pianificazione.

Per poter affiggere e stampare questi rapporti, aprite l'aletta *Rapporti*. Quest'aletta comprende un calendario che vi permette di selezionare una data. Avete ugualmente le liste che permettono di selezionare dei dipartimenti e degli impiegati della vostra ditta. Infine avete le liste delle pianificazioni e dei rapporti che Gastrotime può generare.

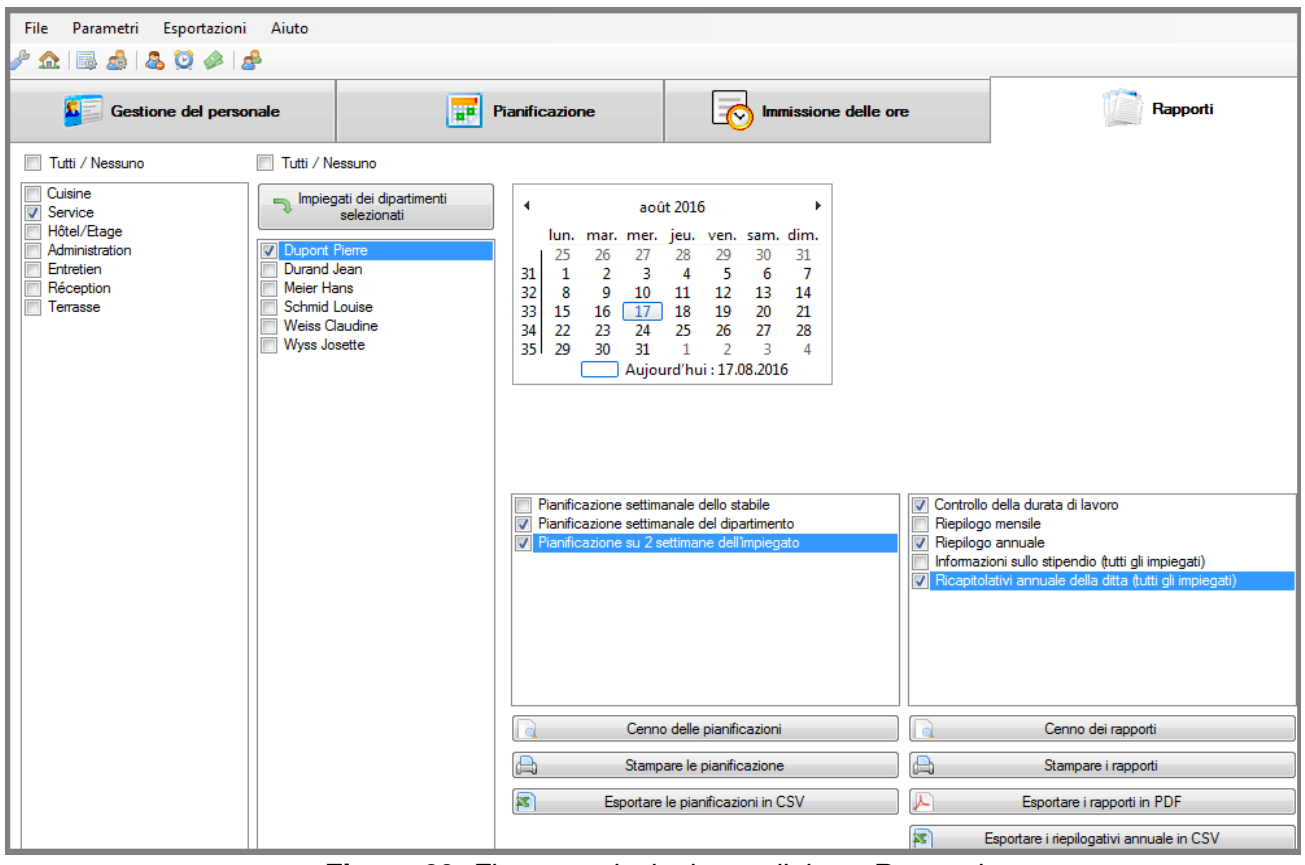

**Figura 23:** Finestra principale con l'aletta Rapporti

Cominciare per selezionare la data che corrisponde al periodo del rapporto e gli impiegati o i dipartimenti per i quali volete generare i rapporti. Per selezionare tutti gli impiegati di alcuni dipartimenti, cominciare per crosciare i dipartimenti poi cliccate sul pulsante > tra le due liste. Infine selezionare i rapporti e le pianificazioni desiderati crosciandoli nelle due liste corrispondenti. Cliccare infine sul pulsante corrispondente a quel che volete fare di questi rapporti. : *Intravisto* per visualizzare i rapporti allo schermo,  $\Box$  *Stampare* chi stamperà tutti i rapporti selezionati o  $\Box$ Esportare per creare uno schedario PDF per rapporto. La stessa cosa può essere fatta per le pianificazioni.

#### **7.1 Rapporto del Controllo della durata di lavoro**

Il primo rapporto che potete generare grazie a GastroTime è il Controllo della durata di lavoro. Corrisponde più o meno a quello fornito da GastroSuisse. Avrete un rapporto di questo tipo al mese e per impiegato. Per creare questo rapporto, selezionare al meno un impiegato, un mese ( selezionando qualsiasi giorno del mese desiderato) e i rapporti in questione.

Questo rapporto si basa sui dati inseriti nell'immissione delle ore per questo mese e quest'impiegato. Perché il rapporto sia completo, dovete salvare l'immissione delle ore dell'impiegato in questione per tutti i giorni del mese. In caso contrario, il rapporto comprenderà delle righe vuote.

#### **7.2 Riepilogo mensile**

Il rapporto Riepilogo mensile corresponde più o meno a quello fornito da GastroSuisse. Avrete un rapporto di questo tipo al mese e per impiegato. Per creare questo rapporto, selezionare al meno un impiegato, un mese (selezionando qualsiasi giorno del mese desiderato) e i rapporti in questione.

Questo rapporto si basa sui dati inseriti nell'immissione delle ore per questo mese e quest'impiegato. Perché il rapporto sia completo, dovete salvare l'immissione delle ore dell'impiegato in questione per tutti i giorni del mese. In caso contrario, il rapporto comprenderà delle parti incomplete.

#### **7.3 Riepilogo annuale**

Il rapporto Riepilogo annuale corresponde più o meno a quello fornito da GastroSuisse. Avrete un rapporto di questo tipo all'anno e per impiegato. Per creare questo rapporto, selezionate un impiegato, un anno (selezionando qualsiasi giorno dell'anno desiderato) e il rapporto in questione.

Questo rapporto si basa sui dati inseriti nell'immissione delle ore per quest'anno e quest'impiegato. Perché il rapporto sia completo, dovete salvare l'immissione delle ore dell'impiegato in questione per tutti i giorni dell'anno. In caso contrario, il rapporto comprenderà delle parti incomplete.

#### **7.4 Informazioni sugli stipendi**

Il rapporto *Informazioni sugli stipendi* vi dà la lista dei vostri impiegati con le ore che hanno effettuato durante il mese, con la ripartizione in lavoro diurno e notturno, le varie assenze… Insomma, tutte le informazioni necessarie per impostare i foglie-paga. Avrete dunque un rapporto di questo tipo per mese, ma non è obbligatorio di cominciarlo il 1° del mese. Per crearlo, selezionare il primo giorno di rapporto e il rapporto in questione. Non è necessario selezionare un impiegato poiché il rapporto avrà in tutti i modi tutti gli impiegati.

Questo rapporto si basa sui dati inseriti nell'immissione delle ore per questo mese e per tutti gli impiegati. Perché il rapporto sia completo, dovete salvare l'immissione delle ore di tutti gli impiegati per tutti i giorni del mese. In caso contrario, il rapporto comprenderà delle parti incomplete.

tutti i dipendenti in questione fino all'ultimo giorno del mese. In caso contrario, il rapporto presenterà delle parti incomplete.

#### **7.4.1 Export verso GastroSocial@net**

#### **Registrare il numero ID collaboratore**

Al fine di importare da GastroTime i dati relativi al collaboratore corretto nel programma salari di GastroSocial, è necessario che venga registrata in GastroTime la «ID programma salari».

![](_page_33_Picture_43.jpeg)

Tale carta d'identità si trova per ciascun collaboratore nel programma salari al registro principale «Collaborateur» («Collaboratori») sottoregistro «Identité» («Dati personali») casella «Collaborateur ID» («ID collaboratore»).

![](_page_33_Picture_44.jpeg)

#### **Esportazione dei dati dal GastroTime**

Per esportare i dati da GastroTime cliccare su «Esportazioni» e selezionare «Esportazioni verso GastroSocial …».

![](_page_34_Picture_40.jpeg)

Selezionare il periodo di tempo da esportare e cliccare su «OK».

![](_page_34_Picture_41.jpeg)

Selezionare una cartella fra «Eigene Dokumente» («I miei documenti») e cliccare su «OK».

![](_page_34_Picture_42.jpeg)

Il nuovo file verrà salvato.

![](_page_34_Picture_43.jpeg)

#### **Importazione dei dati nel programma salari**

Passare quindi al programma salari su GastroSocial@net.

Nel registro principale «Salaire» («Salario») selezionare il sottoregistro «Import GastroTime». Qui è possibile selezionare il file tramite la funzione «Parcourir…» («Ricerca»).

![](_page_35_Picture_45.jpeg)

Selezionare nella cartella «Dokumente» («Documenti») il relativo file. Cliccare su «Öffnen» («Aprire») e quindi su «Télécharger» («Lettura»).

![](_page_35_Picture_46.jpeg)

Non appena compare la seguente comunicazione, l'importazione dei dati è stata conclusa con successo.

![](_page_35_Picture_47.jpeg)

#### **Elaborazione dei dati salariali** (indicazioni importanti)

Nelle seguenti situazioni salariali è necessario elaborare i dati salariali trasmessi nel programma salari ed eseguire manualmente le integrazioni.

#### **Malattia: registrazione manuale del periodo d'attesa (carenza)**

In caso di malattia all'interno del periodo di attesa (carenza) è necessario aggiungere manualmente il numero di giorni in cui continua il pagamento dello stipendio.

Informazioni più dettagliate al riguardo si trovano nel manuale del programma salari, capitolo "Incapacité de travail" ("Incapacità al lavoro") ("Saisie maladie, temps d'attente compris") (Registrazione malattia incluso periodo d'attesa).

#### **Infortunio e malattia: incapacità lavorativa parziale**

Si classificano capacità lavorative parziali le malattie o gli infortuni che causano un'incapacità al lavoro inferiore al 100 %. Non appena per un collaboratore è stata registrata un'incapacità lavorativa parziale in seguito a infortunio o malattia, procedere come segue:

- 1. Cancellare dal programma salari del collaboratore in questione le categorie di salario trasmesse dall'interfaccia GastroTime:
	- a) in caso di malattia la categoria 0050
	- b) in caso di infortunio la categoria 0070
- 2. Procedere quindi alla registrazione manuale dell'incapacità lavorativa parziale. Per informazioni dettagliate relative alla registrazione consultare il capitolo del manuale del programma salari «Incapacité de travail» ("Incapacità al lavoro"), (Saisie d'une incapacité partielle de travail pour cause de maladie), («Registrazione di un'incapacità lavorativa parziale in seguito a malattia») risp. «Saisie d'une incapacité partielle de travail pour cause d'accident» («Registrazione di un'incapacità lavorativa parziale in seguito a infortunio»)

#### **Malattia o infortunio della durata di un mese intero: per i collaboratori con salario mensile**

Si prega di tenere presente che per i collaboratori con salario mensile che, in seguito a malattia o infortunio, non sono in grado di lavorare per un intero mese (dal primo all'ultimo giorno del mese) si calcolano sempre 30 giorni per mese. Per i collaboratori con retribuzione oraria non sono necessarie modifiche.

Nei mesi con 28 risp. 29 o 31 giorni vanno applicate le seguenti modifiche:

1. In tal caso è necessario modificare il numero dei giorni di assenza a 30:

a) in caso di malattia per la categoria di salario 0050

b) in caso di infortunio la categoria di salario 0070

#### **Versamento dei supplementi per orario notturno al 10%**

La registrazione dei supplementi per orario notturno al 10% va effettuata manualmente nel programma salari. La procedura è la seguente:

- 1. Nella scheda "Données de salaire" inserire per il collaboratore in questione la tipologia salariale « 0325 Supplément heures de nuit 10% (quantité)».
- 2. Nel campo « Quantité » inserire il numero effettivo di ore svolte durante la notte che si desidera remunerare.

#### **7.5 Riepilogo dei saldi e dei totali «tempi» dell'azienda**

Il rapporto Riepilogo dei saldi e dei totali «tempi» dell'azienda riprende i diversi saldi di tutti i dipendenti dell'azienda alla fine del mese selezionato e fornisce, inoltre, i relativi totali divisi per tipo di dipendente (a tempo pieno, a tempo parziale e ausiliario a tempo parziale). Per creare questo rapporto, selezionate un mese (selezionando un qualsiasi giorno del mese desiderato) e il rapporto in questione. Selezionate anche i dipendenti o i settore che desiderate includere nel rapporto. Se non viene selezionato nessun dipendente significa che devono essere inclusi nel rapporto tutti i dipendenti dell'azienda.

Questo rapporto si basa sui dati inseriti nell'immissione delle ore fino a quel mese e per tutti i dipendenti. Affinché il rapporto sia completo, occorre che abbiate registrato l'immissione delle ore di

#### **7.6 Riepilogo mensile delle pause**

Il rapporto Riepilogo mensile delle pause rende noto l'elenco dei periodi di lavoro per ogni giorno del mese scelto e per il dipendente selezionato. Per creare questo rapporto, selezionare il mese (selezionare un giorno qualsiasi del mese desiderato) e il rapporto in questione. Selezionare anche il dipendente che si desidera inserire nel rapporto.

#### **7.7 Pianificazione settimanale dell'azienda**

Il rapporto *Pianificazione settimanale dell'azienda* vi permette di stampare la pianificazione effettuata per l'azienda su una settimana come appare nell'aletta *Pianificazione*. Avrete quindi un rapporto di questo tipo alla settimana. Per crearlo, selezionate una settimana (selezionando qualunque giorno della settimana desiderata) e la pianificazione in questione.

Questo rapporto si basa sui dati inseriti nella pianificazione per questa settimana e per tutti gli impiegati o i settori. Perché il rapporto sia completo, dovete aver salvato la pianificazione di questa settimana.

#### **7.8 Pianificazione dell'impiegato o del settore**

Il rapporto Pianificazione dell'impiegato o Pianificazione del settore (in funzione del tipo di pianificazione che avete scelto) vi permette di stampare la pianificazione effettuata per un impiegato o un settore su due settimane. Avrete quindi un rapporto di questo tipo ogni due settimane e per ogni impiegato o settore. Per crearlo, selezionate due settimane (selezionando qualunque giorno della prima settimana desiderata), al meno un impiegato o un dipartimento e la pianificazione in questione.

Questo rapporto si basa sui dati inseriti nella pianificazione per queste due settimane e per tutti gli impiegati o i settori. Perché il rapporto sia completo, dovete aver salvato la pianificazione di questa settimana.

#### **7.9 Pianificazione settimanale del settore**

Il rapporto *Pianificazione settimanale del settore* vi permette di stampare la pianificazione degli impiegati del settore selezionato su una settimana. Esso è disponibile solo se avete effettuato una pianificazione per impiegato. Per crearlo, selezionate una settimana (selezionando qualunque giorno della settimana desiderata) e la pianificazione in questione.

Questo rapporto si basa sui dati inseriti nella pianificazione per questa settimana e per tutti gli impiegati del settore. Perché il rapporto sia completo, dovete aver salvato la pianificazione di questa settimana

# **8. Backup**

Il software GastroTime contiene dei dati che sicuramente non volete perdere, anche in caso di guasto al computer sul quale il programma è installato. Una funzione vi permette di effettuare dei backup per evitare questo genere d'inconvenienti.

#### **È vivamente consigliato effettuare regolarmente dei backup (tutti i giorni o tutte le settimane). GastroTime non fa backup automaticamente. Sta a voi farlo con regolarità.**

Il sistema di backup proposto da GastroTime vi permette di creare un file che conterrà i dati salvati nel software. Dovete salvare questo file su un supporto esterno al vostro computer (disco duro esterno, CD-ROM, disco di rete, chiavetta USB…) affinché il backup sia affidabile e possiate recuperarlo se il vostro computer dovesse avere un problema grave.

Per effettuare un backup con GastroTime, aprite il menu *File* e cliccate su **B**ackup. Si aprirà una finestra di dialogo per il backup standard di un file. Selezionate l'ubicazione che avete scelto per effettuare il backup, date un nome al file e cliccate su Salva.

Se dovete ripristinare un vecchio backup, andate nel menu File e cliccate su **R**ipristina a partire da un backup. Si aprirà una finestra di dialogo per l'apertura standard di un file. Selezionate l'ubicazione, poi il file del backup che vi interessa e cliccate su Apri. I dati presenti in questo file di backup saranno quindi caricati in GastroTime.

# **9. Aggiornamento GastroTime**

GastroTime è un software in continuo aggiornamento e offre nuove funzionalità. Per avere le ultime novità, assicurarsi di aggiornare GastroTime.

#### **9.1 Aggiornamenti automatici**

Dalla versione 1.3.25 GastroTime è dotato di un sistema di aggiornamento automatico. Il sistema verifica la presenza di una nuova versione attraverso la connessione Internet.

![](_page_39_Picture_109.jpeg)

**Immagine 24**: Finestra di dialogo Aggiornamento

Se viene rilevata una nuova versione all'avvio di GastroTime, la finestra sopra si aprirà. Cliccare su Installare l'aggiornamento per ottenere la nuova versiona. Seguire le istruzioni allo schermo per l'installazione.

#### **9.2 Aggiornamento della licenza**

Se si desidera eseguire l'aggiornamento ad una nuova versione *principale* di GastroTime, riceverete una nuova licenza. Per installarla è sufficiente fare doppio clic sul file di licenza:

![](_page_39_Picture_11.jpeg)

**Immagine 25** : File di licenza

Viene visualizzato un messaggio di conferma, e GastroTime viene riavviato automaticamente.

![](_page_39_Picture_14.jpeg)

**Immagine 26** : Finestra di dialogo Conferma aggiornamento di licenza

Una volta che la licenza viene aggiornata, riceverete automaticamente gli aggiornamenti per la versione *prin cipale* di GastroTime.

# **10. Domande poste frequentemente (FAQ)**

#### • **Nell'immissione delle ore, ho selezionato una data e un impiegato ma i campi dei giorni sono inattivi.**

L'immissione delle ore è possibile unicamente per i collaboratori che sono impiegati nel vostro stabilimento quel dato giorno. Verificate le date d'arrivo e di partenza del vostro impiegato nell'aletta **SE** Gestione del personale.

A partire dalla versione 1.2 del software, a causa di una modifica importante della CCNL, in riguardo ai stabilimenti stagionali, non è più possibile modificare le ore anteriore al 1 gennaio 2010

#### • **Nella pianificazione, non riesco a ritrovare tutti gli impiegati.**

Per prima cosa, siete sicuri di aver scelto una pianificazione per impiegato? Per vericarlo, riferitevi al capitolo 4.1 Scelta del tipo di pianificazione. Se ciò è corretto, allora controllate le date d'arrivo e di partenza dell'impiegato in questione nell'aletta **Guartiane del personale.** In effetti, la pianificazione comprende solo gli impiegati che lavorano per voi secondo le loro date d'arrivo e di partenza.

• **Ho definito una data di partenza per un impiegato e da quel momento è scomparso.**

Le liste che vi permettono di selezionare un impiegato nelle diverse alette comprendono solo gli impiegati effettivamente sotto contratto oggi come oggi nel vostro stabilimento. Questo per non sovraccaricare tali liste con degli impiegati che non hanno più niente a che fare con la vostra azienda. Tuttavia, è possibile che per una ragione o per un'altra, desideriate selezionare comunque uno di questi impiegati. Per farlo, cliccate semplicemente sul tasto  $\triangle$  *Mostra tutti* gli impiegati nella barra degli strumenti. Questo tasto resta premuto e indica che tutti gli impiegati sono disponibili sulle liste. Se desiderate tornare a delle liste normali, cliccate di nuovo sullo stesso tasto.

• **Perché certe parti di GastroTime, come i calendari, non sono tradotti nella lingua che ho selezionato ?** 

I calendari e certe finestre di dialogo non possono essere tradotti in una lingua specifica semplicemente perché sono forniti direttamente da MS Windows. Per queste parti, è la configurazione del vostro computer che impone la lingua.

#### • **Appare il messaggio "Manca una traduzione. Essa è stata sostituita dalla traduzione di default". Che devo fare ?**

Prima di tutto, non preoccupatevi se appare questo messaggio. Significa semplicemente che il sistema di traduzione integrato a GastroTime non ha trovato la traduzione per un termine scelto. Questo normalmente non dovrebbe succedere, ma se dovesse essere il caso, potete continuare a usare GastroTime normalmente. L'unico inconveniente che potrebbe apparire è che un testo del software non sia tradotto nella lingua selezionata.

#### • **Vorrei disinstallare GastroTime ma non so come fare**

• Passare dal Pannello di controllo, Installazione applicazioni (per aggiungere, cambiare o rimuovere dei programmi). Selezionate poi GastroTime nella lista e cliccate sul tasto Modifica/Rimuovi.